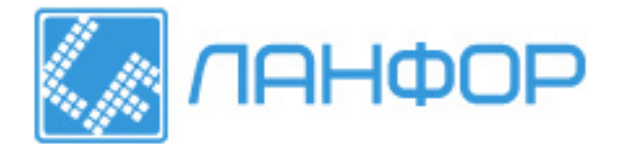

ООО "ЛАНФОР РУС" г.Санкт-Петербург, пр.Малоохтинский, д.68 +7 (812) 309-05-12 +7 (499) 703-20-73 +7 (343) 236-63-20 E-mail: zakaz@lanfor.ru http://www.lan-for.ru

# PORTAFLOW 220

## Портативный ультразвуковой расходомер

## Руководство пользователя

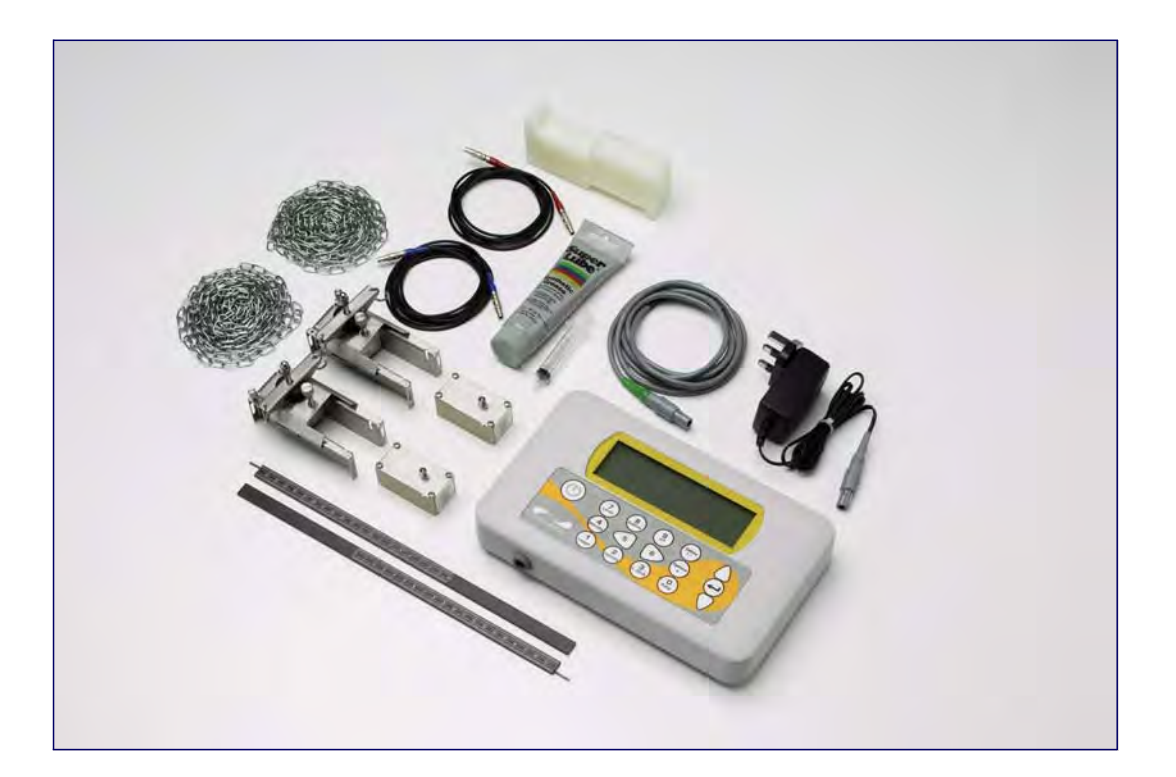

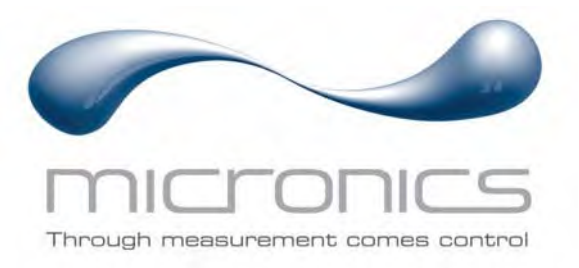

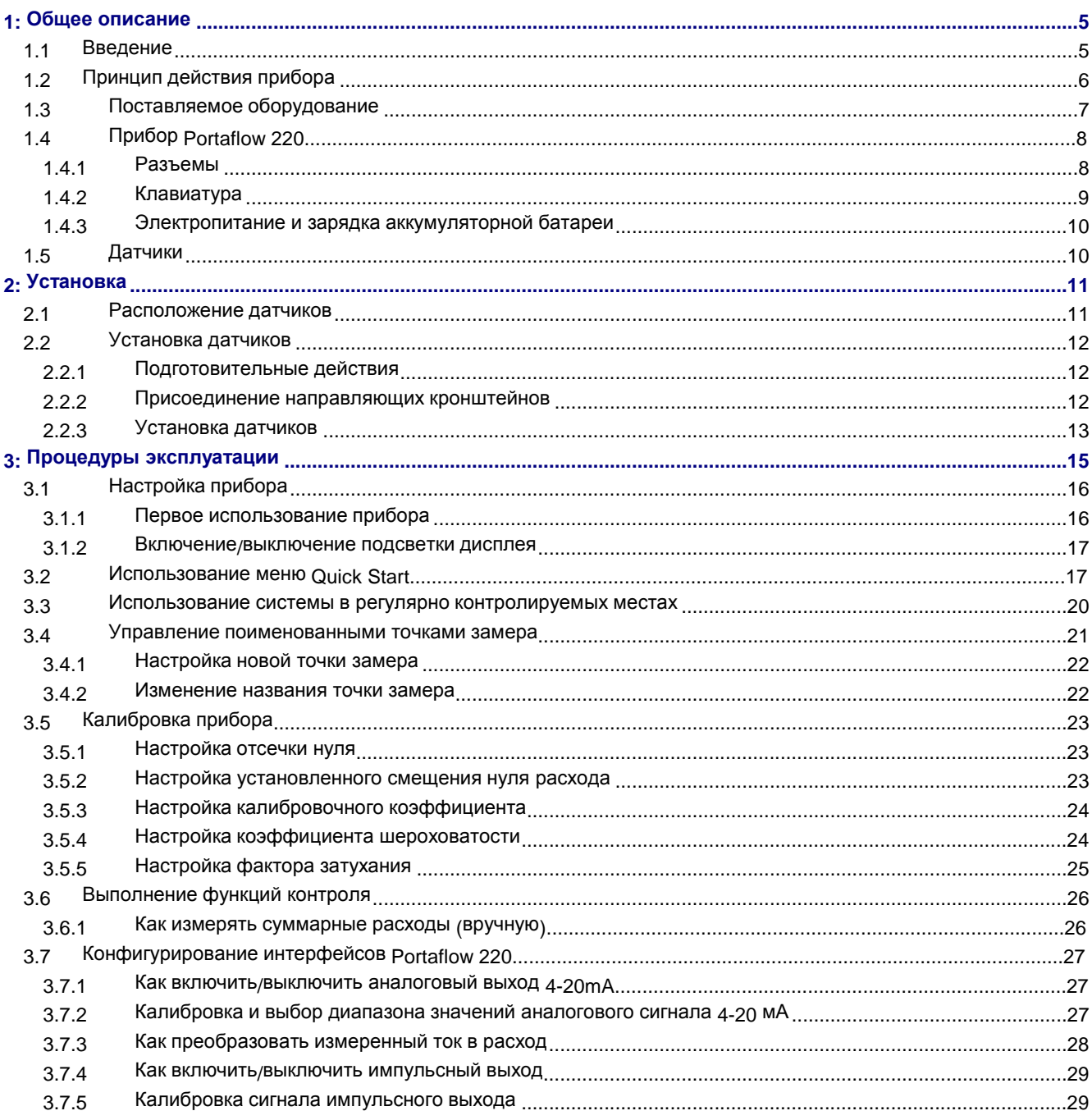

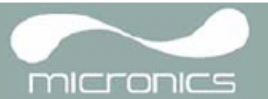

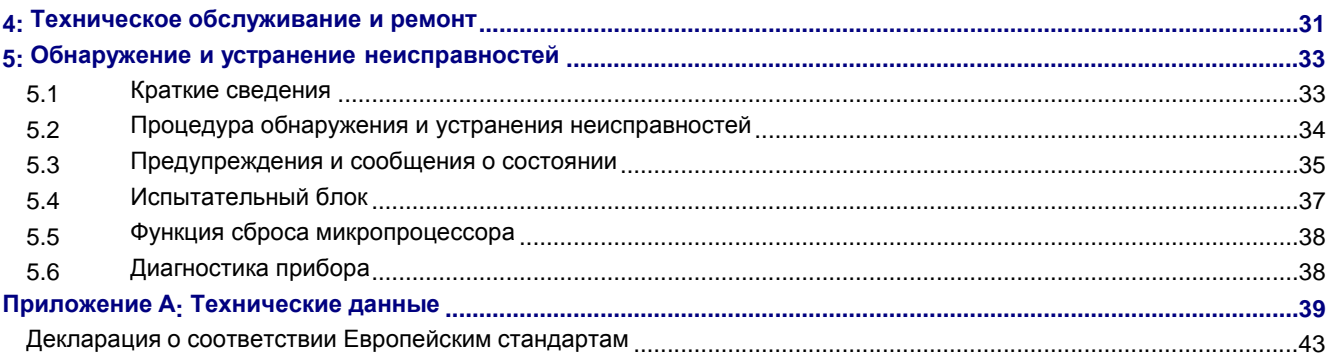

## **1.1 Введение**

В данном руководстве описывается работа с портативным расходомером Micronics Portaflow 220. Расходомер осуществляет свое действие с использованием накладных датчиков (УЗ-преобразователей), обеспечивающих беспрепятственное течение жидкости в закрытой трубе. Расходомер обеспечивает необходимую точность измерения расхода без необходимости врезки через стенки трубы каких-либо механических элементов или проникновения внутрь системы, в которой течет измеряемая жидкость.

Используя ультразвуковую технологию измерения *времени прохождения акустического сигнала*, Portaflow 220 управляется микропроцессорной системой с использованием широкого диапазона данных, обеспечивающего возможность использования прибора при измерениях в трубах наружным диаметром от 13 мм до 1000 мм (в зависимости от модели). Трубы могут быть изготовлены почти из любого материала. Прибор способен также работать в широком диапазоне температур жидкостей.

Приборная серия Portaflow 220 имеет в своем составе две модели, работающих идентично, но рассчитанных на применение в различных диапазонах диаметров труб. Модель PF220A может использоваться с трубами диаметром 13–115 мм, модель PF220B – с трубами диаметром 50–1000 мм.

Приборы Portaflow 220 удобны в эксплуатации и имеют следующие стандартные технические характеристики:

- Большой удобный для считывания информации графический дисплей с подсветкой
- Простая в использовании двухфункциональная малая кнопочная клавиатура.
- Простая процедура быстрого запуска 'Quick Start'.
- Непрерывный контроль сигнала.
- Импульсный выход.
- Аналоговый выход 4-20 мА, 0-20 мА или 0-16 мА
- Перезаряжаемая аккумуляторная батарея.
- Управление обслуживанием батареи.
- Диагностика.

Объемные расходы представляются в l/s (л/с), l/min (л/мин), l/h (л/час), gal/min (галлон/мин), gal/h ( галлон/час), USgals/min (галлон США/мин), USgals/h (галлон США/час), Barrel/h (баррель/час), Barrel/day (баррель/день), m³/s (куб.м/с), m³/min (куб.м/мин), m³/h (куб.м/час). Линейная скорость отображается в метрах или футах в секунду.

При работе в режиме Flow Reading (замер расхода) для суммарных объемов, как положительных, так и отрицательных, обеспечивается 12-разрядная индикация (максимум) результатов измерений.

Расходомер может использоваться для проведения измерений чистых жидкостей или масел с содержанием частиц до 3% об. Наряду с мутными жидкостями, такими как речная вода и сточные воды, могут проводиться измерения и с более чистыми жидкостями типа деминерализованной воды.

В типовых вариантах применения прибора Portaflow 220 объектами измерения могут быть:

- Речная вода.
- Морская вода.
- Питьевая вода.
- Деминерализованная вода.
- Очищенная вода.

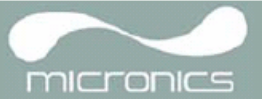

## **1.2 Принцип действия прибора**

При передаче ультразвука через жидкость скорость распространения звука в жидкости немного увеличивается, если звук передается в одном направлении с потоком, и уменьшается при распространении в обратном направлении. Поэтому разница во времени распространения звука на одинаковое расстояние в прямом и обратном направлениях будет прямо пропорциональна скорости потока жидкости.

Система Portaflow 220 использует два УЗ-датчика, закрепляемых на трубе, транспортирующей жидкость, и осуществляет сравнительный анализ времени, которое звук тратит на прохождение между датчиками в каждом направлении. Если акустические характеристики жидкости известны, имеющийся в Portaflow микропроцессор может использовать результаты вычислений времени прохождения для расчета скорости потока жидкости. Поскольку скорость потока становится известна, то для заданного диаметра трубы можно легко рассчитать объемный расход жидкости.

Система Portaflow может быть настроена на работу в одном из четырех возможных режимов, определяемых главным образом диаметром трубы и типами установленных датчиков. Нижеприведенная схема поясняет важность установки правильного расстояния между датчиками, чтобы получить наиболее сильный сигнал.

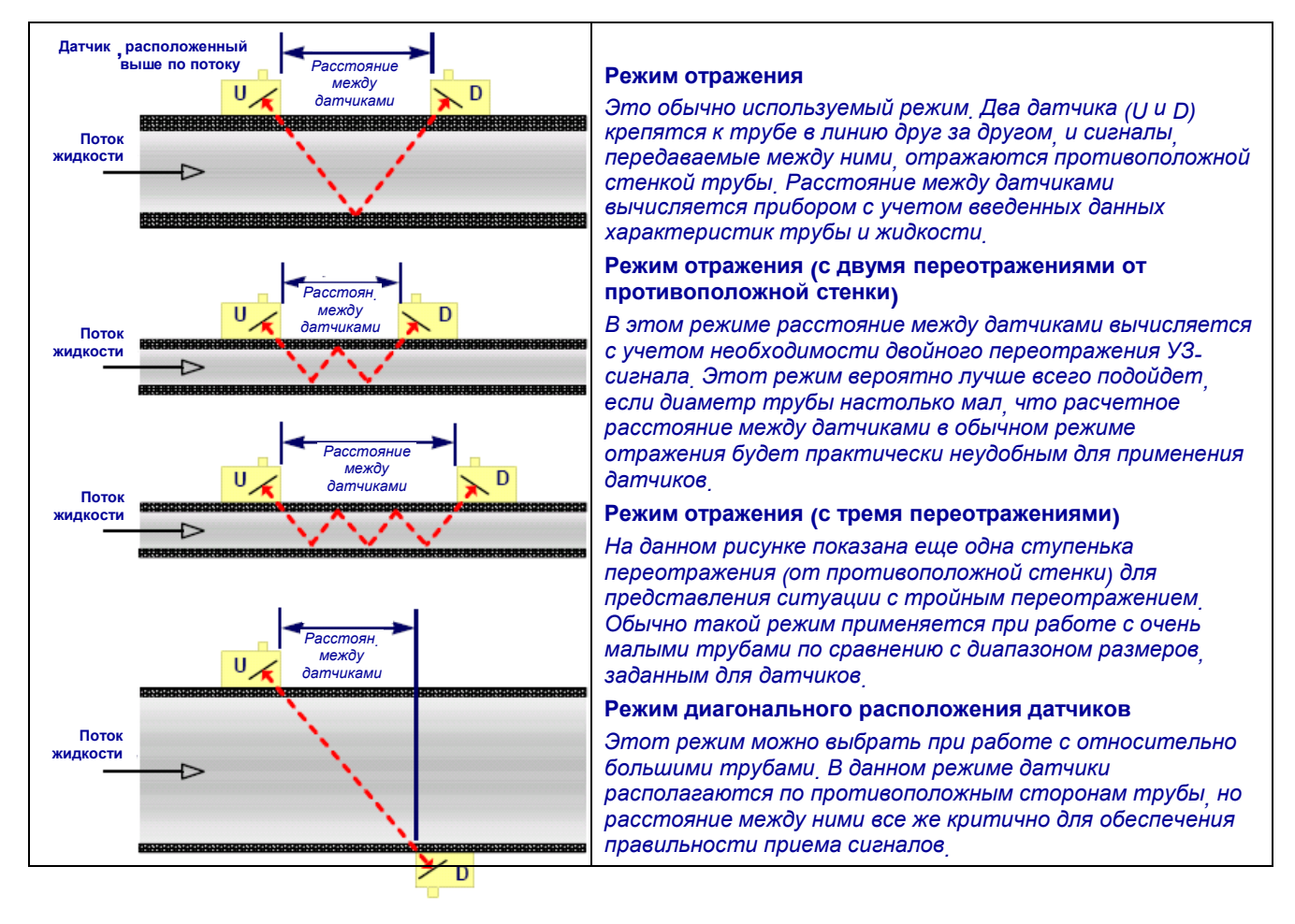

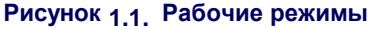

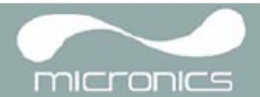

## **1.3 Поставляемое оборудование**

Комплект оборудования Portaflow поставляется в футляре для переноски, изготовленном из прочного полипропилена с пенопластовыми вкладышами для обеспечения дополнительной защиты прибора при транспортировке.

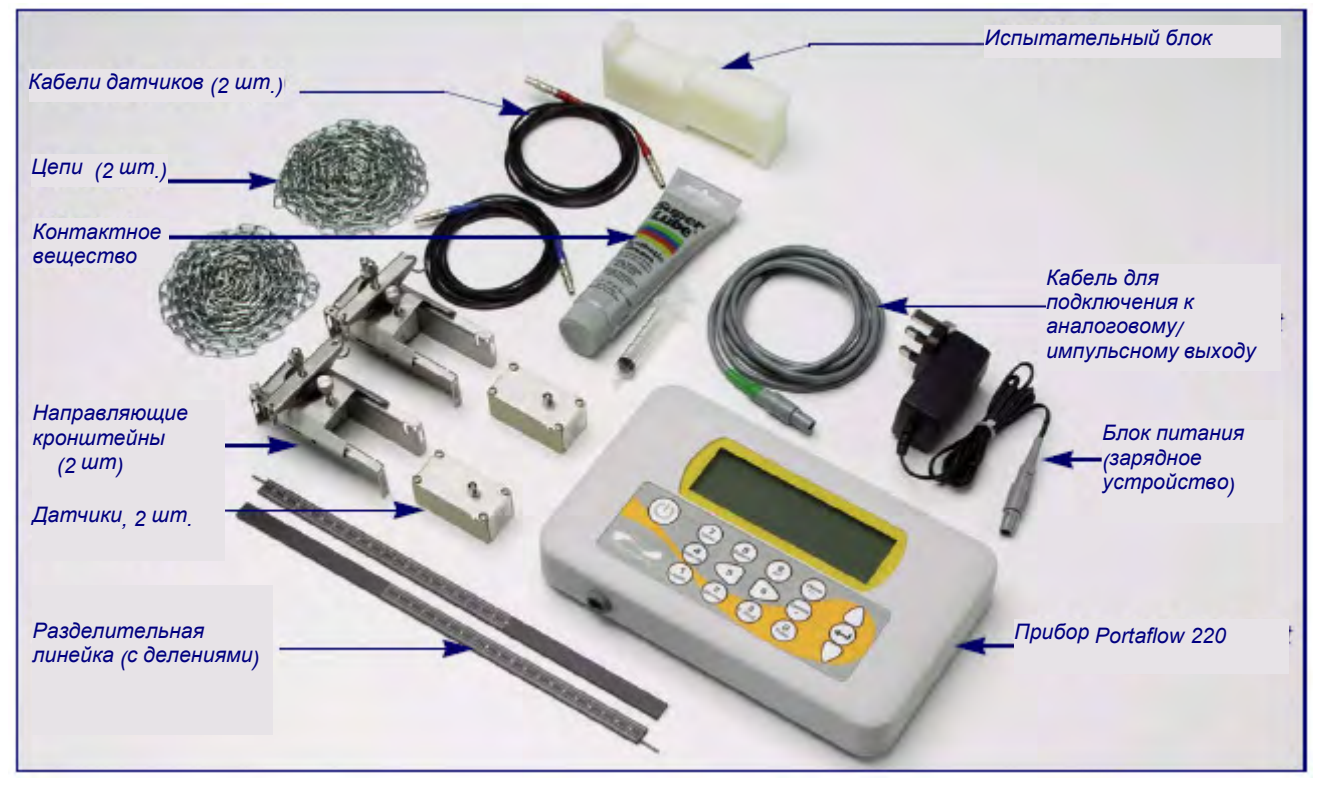

Состав комплекта показан на рисунке 1.2.

**Рисунок 1.2 Стандартный комплект оборудования Portaflow** 

#### **Стандартный комплект оборудования**

- Прибор Portaflow 220 с графическим дисплеем с задней подсветкой.
- Блок питания с сетевыми адаптерами на напряжение 110/240 В перем.тока под стандарты Великобритании, США и Европы.
- 2 отрезка металлической цепи.
- Испытательный блок.
- Кабели датчиков (2 штуки) длиной 2 метра (один красного и один синего цвета).
- Комплект датчиков (2 штуки) типа 'A' или типа 'B' в зависимости от модели.
- Набор направляющих кронштейнов, используемых для крепления датчиков.
- Разделительные линейки с измерительными делениями (2 штуки).
- Контактное (связующее) вещество (с приданным шприцевым дозатором) для обеспечения акустического контакта, используемое при монтаже датчиков.
- Справочное руководство (на компакт-диске).

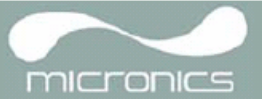

## **1.4 Прибор Portaflow 220**

Portaflow 220 – это измерительный прибор с микропроцессорным управлением, осуществляемым с помощью системы различных меню, для работы с которыми используются встроенный ЖК-дисплей и малая клавиатура. Прибор позволяет представлять значения мгновенного расхода или скорости жидкости одновременно с представлением соответствующих суммарных величин.

Прибор может также выдавать аналоговый (токовый) или переменный "импульсный" выходной сигнал, пропорциональный измеряемому расходу. Выдаваемые сигналы могут использоваться с рядом внешних интерфейсных устройств типа тех, которые используются в системах управления зданиями или системах контроля точек замера, и могут быть откалиброваны под конкретный диапазон расходов.

## **1.4.1 Разъемы**

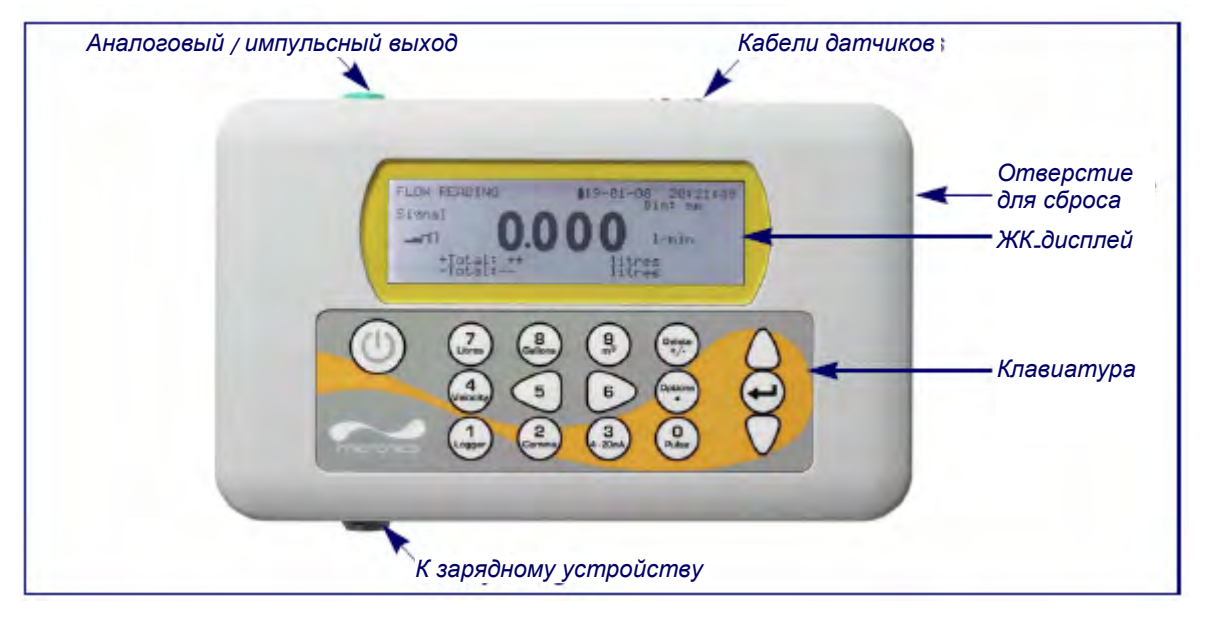

**Рисунок 1.3. Элементы прибора** 

## **Подключение датчиков**

Датчики подключаются к двум различным по цвету миниатюрным гнездовым разъемам коаксиального типа, расположенным на верхней стороне прибора. Использование красного/синего кабелей для подключения к разъемам предусматривает, что датчик, расположенный выше по потоку, должен всегда подключаться к КРАСНОМУ гнездовому разъему, а датчик, расположенный ниже по потоку, - к СИНЕМУ. Присоединение или отсоединение кабелей при включенном приборе не представляет собой опасности.

#### **Подключение аналогового и импульсного выходов**

Аналоговый (4-20mA)/импульсный выходной кабель должен быть подсоединен к зеленому 7-штырьковому разъему, расположенному на верхней стороне расходомера, как показано на рисунке 1.3. В комплект поставки Portaflow 220 входит единственный универсальный кабель, который может использоваться с любым видом выходного сигнала. Выводы на свободном конце кабеля подключаются к нагрузке в соответствии с предполагаемым вариантом применения.

Красный вывод – положительный аналоговый сигнал током 4-20 мА

Черный вывод - отрицательный аналоговый сигнал током 4-20 мА

Белый вывод – импульсный выход

Зеленый вывод – цепь возврата импульсного сигнала

Коричневый вывод – контрольная точка (в настоящее время не используется)

Синий вывод – цепь возврата от контрольной точки (в настоящее время не используется)

## Толстый черный вывод - экран кабеля

## **Подключение зарядного устройства**

Поставляемое зарядное устройство подключается к прибору с помощью серого 2-штырькового разъема, расположенного с нижней стороны прибора, как показано на рисунке 1.3

**Примечание**: *Все разъемы имеют разный стыковочный интерфейс во избежание возможности неправильного присоединения кабелей.* 

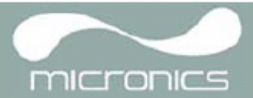

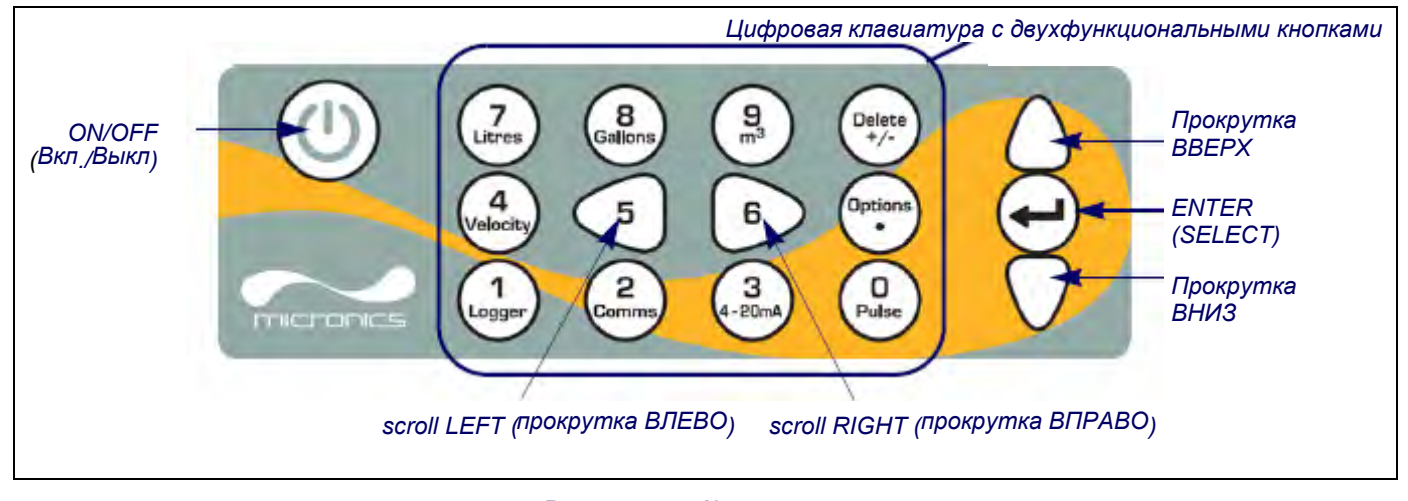

**Рисунок 1.4. Клавиатура**

## **1.4.2 Клавиатура**

Управление прибором осуществляется с помощью 16-кнопочной тактильной малой клавиатуры, изображенной на рисунке 1.4.

## **Кнопка** ON/OFF.

Кнопка ON/OFF (вкл /выкл) располагается на верхней стороне клавиатуры слева. При включении прибора на его ЖК-дисплее отображается начальный экран, показывающий серийный номер прибора и версию его программного обеспечения. При появлении этого экрана прибор может быть запущен в действие одним нажатием кнопки ENTER, после чего вместо начального экрана будет представляться главное меню MAIM MENU, обеспечивающее доступ к функциям прибора.

#### **Меню и кнопки выбора пунктов меню**

Меню Portaflow 220 имеют иерархическое построение, при котором главное меню занимает самый верхний уровень. Навигация по меню осуществляется с помощью трех кнопок, которые расположены на клавиатуре справа и используются для прохождения по меню вверх (кнопка scroll UP), вниз (кнопка scroll DOWN) и выбора требуемой опции меню (кнопка ENTER /SELECT/). При прохождении по меню, с левой стороны экрана вверх и вниз перемещается курсор в виде стрелки, показывающий выбранную опцию активного меню, которая затем в свою очередь может быть выбрана нажатием на кнопку ENTER (SELECT).

Некоторые меню имеют больше опций, чем может быть показано одновременно на экране. В этом случае не показываемые из-за 'переполнения' опции могут стать видны, если продолжить прокрутку вниз за нижнюю видимую опцию.

Меню обычно могут проходиться по кругу, что можно видеть, если при прокрутке зайти дальше за первую или последнюю их опцию.

Если в каком-либо меню выбрать Exit (выход), это обычно будет возвращать Вас на один уровень вверх в иерархии меню, но в некоторых случаях также может наблюдаться выход непосредственно в экран Flow Reading (замер расхода).

Некоторые экраны требуют перемещения курсора влево и вправо по экрану, а также вверх и вниз. Такое перемещение выполняется с помощью кнопок 5 (scroll LEFT – прокрутка влево) и 6 (scroll RIGHT – прокрутка вправо).

#### **Двухфункциональная цифровая клавиатура**

Блок кнопок, изображенный на рисунке 1.4 в центральной части клавиатуры, занимают двухфункциональные кнопки. Эти кнопки могут использоваться как непосредственно для ввода данных, выбора отображаемых единиц измерения расхода, так и быстрого доступа к часто требующимся оконным меню. Доступ к некоторым из функций с помощью этих кнопок в модельном ряду Portaflow 220 ограничен.

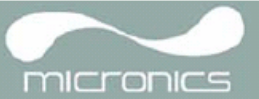

## **1.4.3 Электропитание и зарядка аккумуляторной батареи**

Прибор получает питание от внутренней аккумуляторной батареи, которая может заряжаться от электросети с использованием внешнего зарядного устройства, входящего в комплект поставки. В первый раз при начале работы с прибором батарею необходимо поставить на зарядку минимум на 6,5 часов. Полностью заряженная батарея будет обеспечивать питание прибора до 20 часов в зависимости от того, как используется его выход и используется подсветка экрана или нет.

При включенной подсветке дисплей при нажатии на какую-нибудь кнопку будет каждый раз светиться в течение 10 секунд. Если подсветка будет включена постоянно, это приведет к уменьшению располагаемого времени работы батареи приблизительно до 8 часов. Точно так же, если аналоговый выход 4-20mA, будет постоянно использоваться на уровне тока в 20 мА срок работы батареи уменьшится на 20%. Поэтому выгодно выключать подсветку и устройства, установленные на аналоговом выходе, когда в них нет необходимости.

Когда прибор работает в режиме Flow Reading, на экране ЖК-дисплея в символической форме отображается процентный уровень заряда батареи. Если заряд снижается до уровня приблизительно 30%, при котором в зависимости от варианта использования прибора остается примерно четыре часа работы от батареи, выдается предупредительное сообщение. Батарея может заряжаться как при работе с прибором, так и при его выключении. Внутренние данные прибора хранятся в долговременной памяти и не теряются даже при полной разрядке батареи.

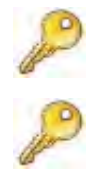

**Ключевой момент:** Аккумуляторная батарея не принадлежит к числу элементов, доступных для замены пользователем. Если батарея нуждается в замене, прибор должен быть возвращен Вашему дистрибутору.

**Ключевой момент:** Следует использовать только зарядное устройство из комплекта поставки или специальный вывод адаптера электропитания. Несоблюдение этих правил лишит вашу гарантию законной силы.

## **1.5 Датчики**

С моделями PF220A и PF220B поставляются различные датчики, которые не взаимозаменяемы.

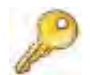

**Ключевой момент:** Всегда используйте те датчики, которые были поставлены вместе с прибором.

## **Комплект датчиков** 'A'

Поставляется как стандартный комплект с моделью PF220A и служит для использования на трубах наружным диаметром 13-115 мм.

#### **Комплект датчиков (B)**

Поставляется как стандартный комплект с моделью ргодов и служит для использования на трубах наружным диаметром 50-1000 мм.

## **2.1 Расположение датчиков**

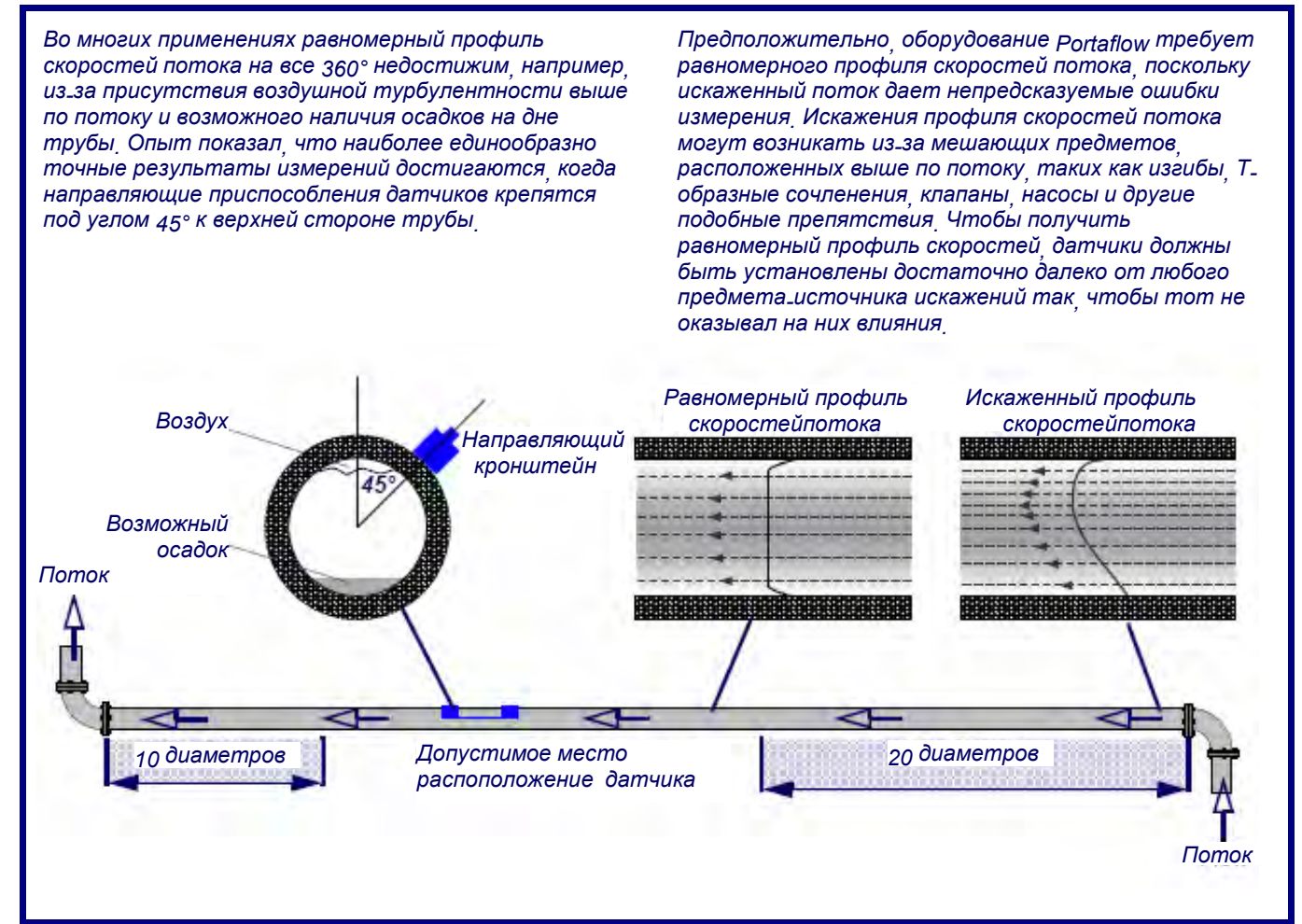

### **Рисунок 2.1 Расположение датчиков**

Для получения наиболее точных результатов необходимо соблюдение таких условий по характеристикам жидкости и стенки трубы, которые бы обеспечили передачу ультразвука по предопределенному пути распространения. Важно также, чтобы в пределах контролируемого участка трубы жидкость текла равномерно и чтобы профиль скоростей потока не искажался никакими препятствиями выше или ниже по потоку. Добиться этого проще всего, обеспечив, чтобы относительно места расположения датчиков выше по потоку имелся прямой участок трубы длиной не меньше 20 диаметров трубы, а ниже по потоку - прямой участок длиной не меньше 10 диаметров, как показано на рисунке 2.1. Измерения расхода жидкости могут быть выполнены и на более коротких прямых участках трубы, имеющих длину вверх по течению 10 диаметров и вниз по течению 5 диаметров трубы, но при этом следует учитывать, что при расположении датчиков вблизи какого-либо препятствия вносимые погрешности могут быть непредсказуемыми.

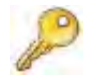

**Ключевой момент:** Не следует ожидать получения точных результатов, если датчики располагаются вблизи любых мешающих предметов, которые нарушают равномерность профиля скоростей потока.

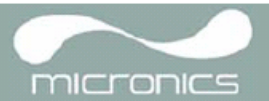

## **2.2 Установка датчиков**

Датчики монтируют на регулируемых направляющих кронштейнах, которые закрепляют на трубе с помощью охватывающих ее цепей и механически связывают между собой с помощью стальной разделительной линейки. Разделительная линейка используется также в качестве измерительной линейки для установки расстояния между датчиками точно в соответствии с величиной, определяемой прибором Portaflow.

При монтаже направляющих кронштейнов их проще всего будет установить на разделительной линейке и отрегулировать для получения требуемого расстояния между датчиками еще перед креплением на трубе.

## **2.2.1 Подготовительные действия**

- 1. Прежде чем закрепить датчики, сначала следует убедиться, что предлагаемое место размещения удовлетворяет требованиям к расстоянию между датчиками (эти расстояния приведены на рисунке 2.1), в противном случае может наблюдаться влияние на результирующую точность измерения расхода.
- 2. Подготовьте трубу, обезжирив ее и удалив любой рыхлый материал или отслаивающуюся краску, чтобы получить по возможности более хорошую поверхность. Обеспечение гладкого контакта между поверхностью трубы и лицевой поверхностью датчиков - важный фактор в получении ультразвукового сигнала большого уровня и соответственно максимальной точности измерений.

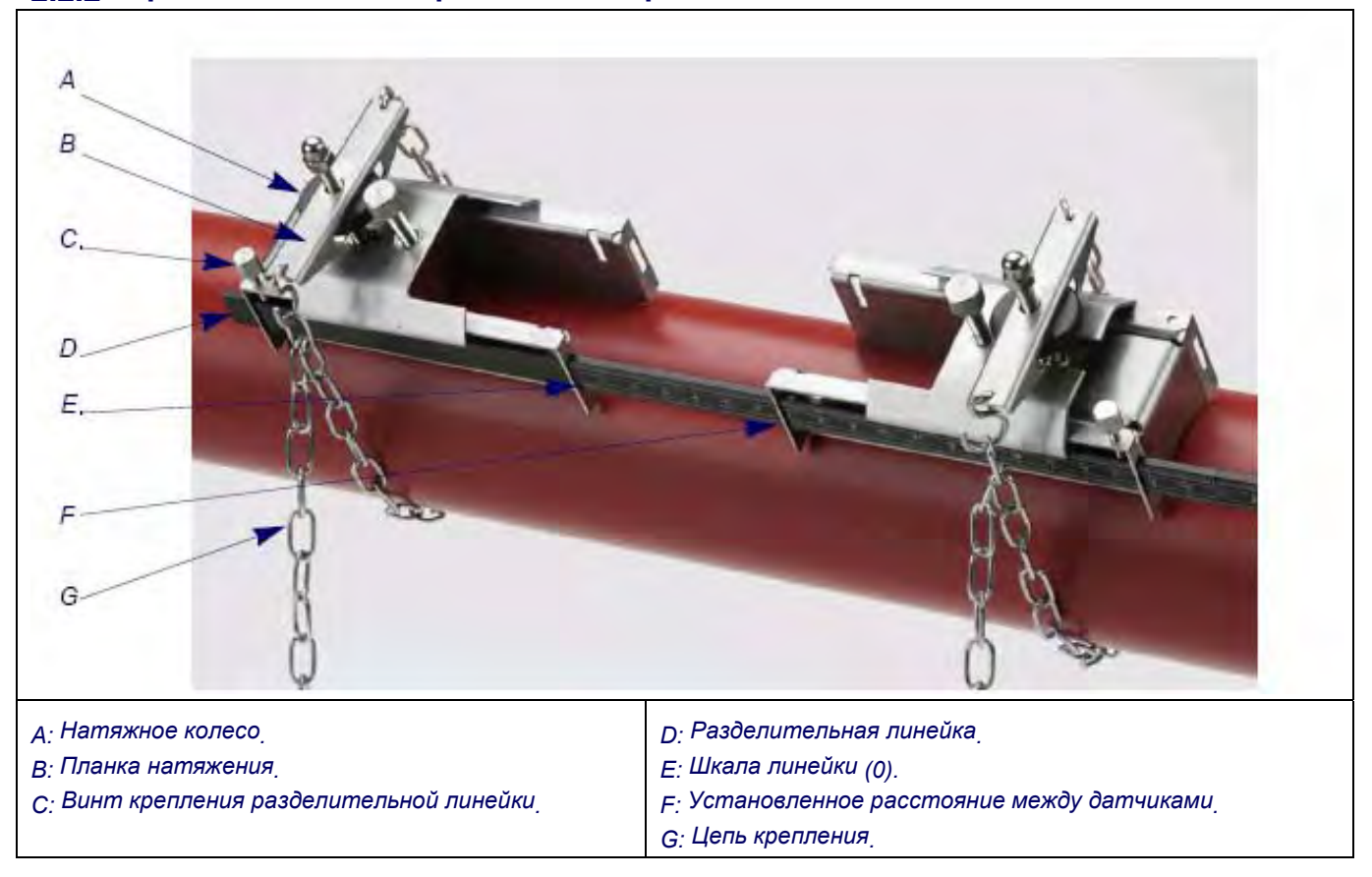

## **2.2.2 Присоединение направляющих кронштейнов**

#### **Рисунок 2.2 Присоединение направляющих кронштейнов**

- 1. Проведите разделительную линейку (D) вперед через левый направляющий кронштейн, совместите передний конец кронштейна с '0' на шкале линейки (E) и закрепите, затянув винт (C) с накатной головкой.
- 2. Проведите другой конец разделительной линейки вперед через правый направляющий кронштейн, совместите ее передний конец с отметкой требуемого расстояния между датчиками (ее величину получают из прибора Portaflow) на линейке (F), после чего закрепите кронштейн на месте, затянув винт с накатной головкой.

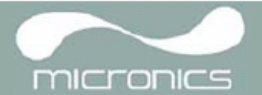

- 3. На каждом направляющем кронштейне зацепите один конец цепи крепления за крючок, имеющийся на натяжной планке (B), обмотайте цепь (G) вокруг трубы и затем зацепите ее за крючок, расположенный на другом конце натяжной планки, придерживая цепь по возможности более туго.
- 4. Поверните весь узел в сборе с направляющими кронштейнами вокруг трубы так, чтобы относительно верхней стороны трубы он располагался под углом примерно 45°. Затем натяните цепь, вращая натяжное колесо (A), на каждом направляющем блоке до тех пор, пока весь узел не будет надежно закреплен на трубе.

**Примечание**: *Если Вы не <sup>в</sup> состоянии создать достаточное натяжение цепи, чтобы удержать узел на месте, то в этом случае как следует открутите натяжное колесо, уменьшите эффективную длину цепи, обмотанной вокруг трубы, перецепив для этого натяжную планку на следующее звено цепи, и затем выполните повторное натяжение.* 

## **2.2.3 Установка датчиков**

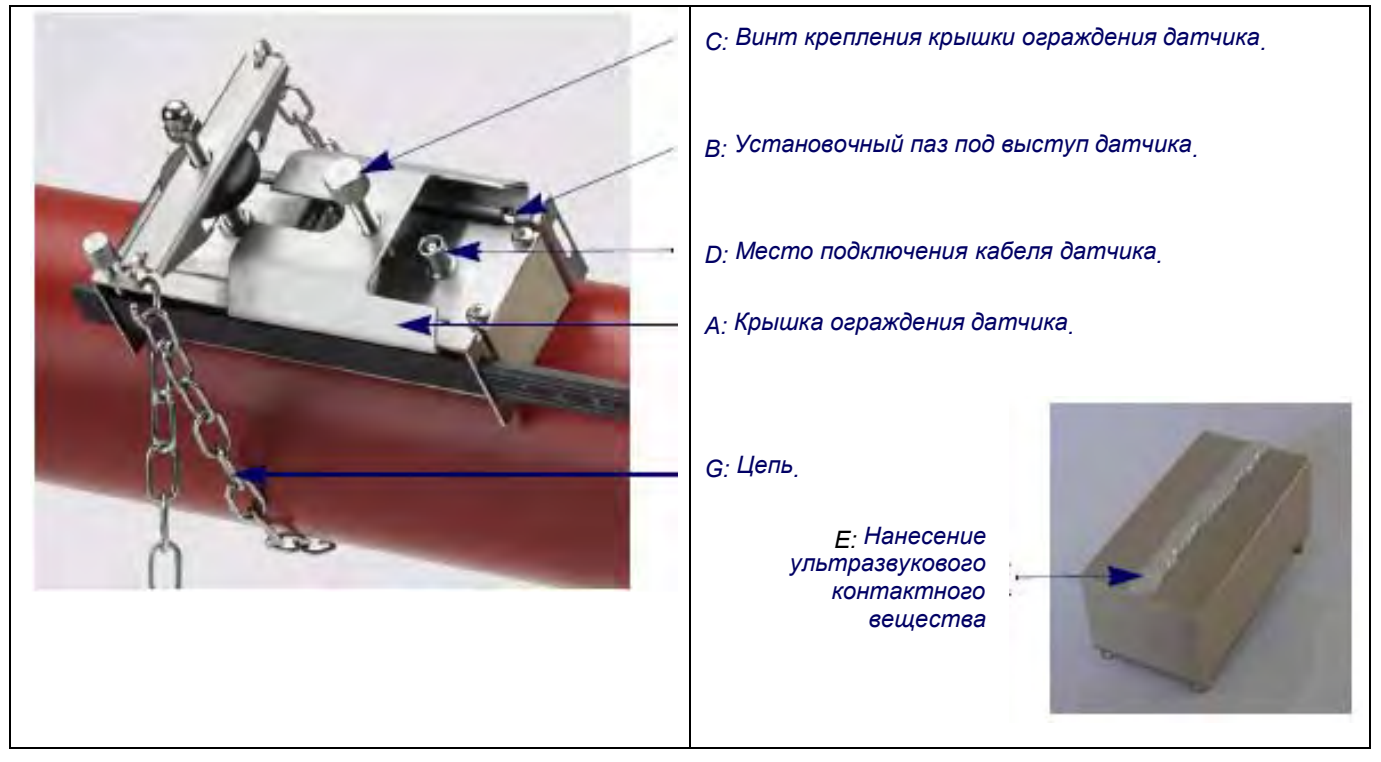

## **Рисунок 2.3 Монтаж датчиков**

- 1. Проведите крышку (A) полностью вперед к внешней стороне собранного узла направляющих кронштейнов так, чтобы обеспечить достаточно места для установки датчика.
- 2. Очистите поверхность датчика, удалив все следы грязи и смазки.
- 3. Вдоль центральной линии датчика (E) нанесите 3 мм валик контактного вещества, обеспечивающего акустический контакт.
- 4. Установите датчик в направляющий блок, обеспечив точное совмещение выступов, расположенных по боковым сторонам датчика, с пазами, расположенными по боковым сторонам направляющего блока (B).
- 5. Надвиньте крышку (A) поверх датчика и пальцами затяните винт (C) так, чтобы закрепить датчик на месте При креплении крышки ограждения постарайтесь оставить достаточно свободного места вокруг разъема (D) датчика, чтобы к нему можно было подсоединить кабель.
- 6. Повторите вышеописанные пошаговые действия в отношении второго датчика.
- 7. Подключите датчики к прибору P<sub>Ortaflow</sub> с помощью коаксиальных кабелей, входящих в комплект поставки. КРАСНЫЙ кабель должен быть подсоединен к датчику, расположенному выше по потоку, а СИНИЙ кабель – к датчику, расположенному ниже по потоку.

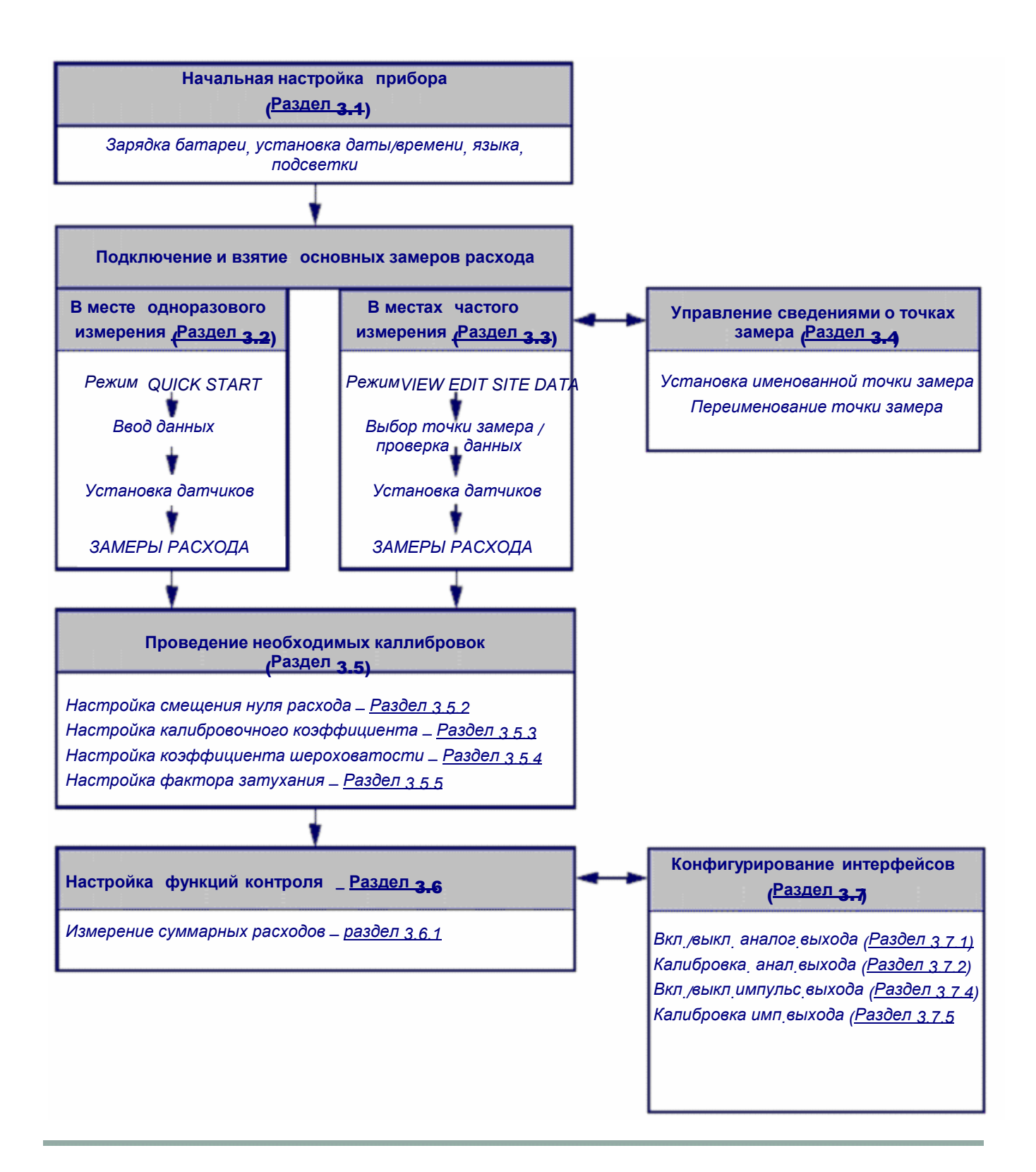

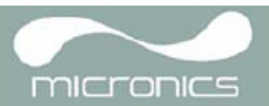

#### Настройка прибора  $3.1$

## 3.1.1 Первое использование прибора

Перед первым использованием прибора Portaflow 220 сначала необходимо зарядить аккумуляторную батарею, после этого выбрать язык отображения информации на дисплее и затем настроить внутренние системные часы прибора как описано ниже

### Зарядка аккумуляторной батареи

- 1. Подсоедините внешнее зарядное устройство к гнездовому разъему расположенному в нижней части прибора и затем подключитесь к электросети
- 2. Прибор должен показать слово CHARGING (зарядка) Анимированное символическое изображение батареи показывает что идет ее зарядка.
- Перед первым использованием прибора его  $\mathcal{R}$ батарею необходимо оставить на зарядке в течение  $6.5$  часов

### Выбор языка

При первом включении прибора возможно потребуется выбрать язык пользователя

- 1 Включите прибор, нажав кнопку ОN/ОFF.
- При необходимости выберите требуемый язык  $2^{\circ}$ с помощью кнопок прокрутки ВВЕРХ/ВНИЗ и затем нажмите кнопку ENTER.
- 3. При следующем использовании прибора выбранный язык будет действовать по умолчанию Чтобы изменить язык снова выберите опцию Change Language (изменить язык) на экране SETUP INSTRUMENT (настройка прибора, см. ниже).
- 4. Будет наблюдаться начальный экран с серийным номером прибора и версией программного обеспечения
- 5. Нажмите ENTER, чтобы запустить прибор.
- 6. Появляется главное меню (MAIN MENU). которое является отправной точкой всех операций описываемых в данном разделе руководства

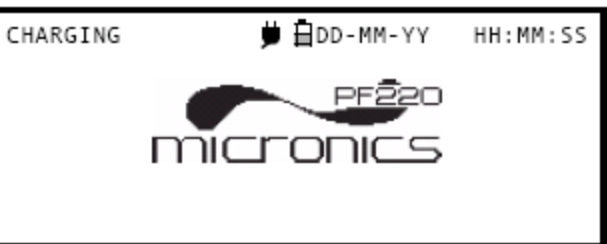

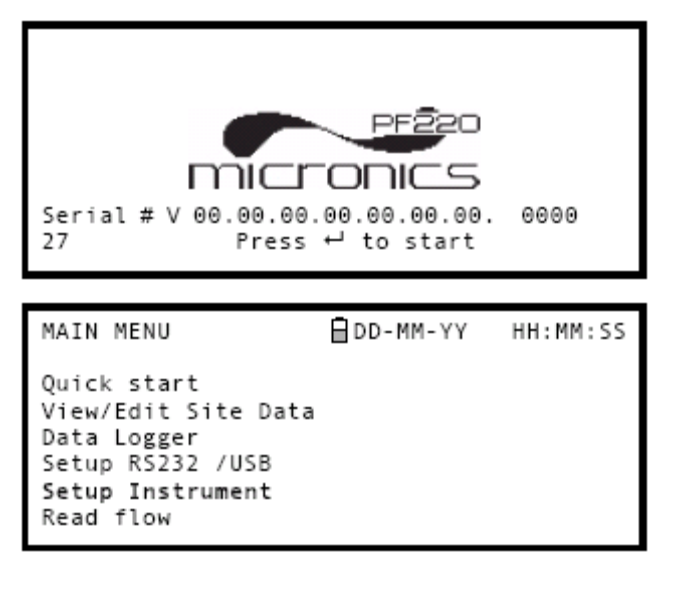

Примечание, Функции Data Logger (накопитель данных) и RS232/USB в модели PF220 не реализованы

### Настройка даты и времени

- 1. Из главного меню (MAIN MENU) выберите опцию Setup Instrument (настройка прибора). Должен отобразиться экран приведенный в данном месте руководства
- 2. Выберите Set Date & Time (Установка даты и времени) и нажмите ENTER.
- 3. Под первым числом даты должен появиться мигающий курсор. Введите последовательность цифр даты в порядке ddmm-уу (день месяц год), после чего нажмите ENTER.
- 4. Повторите это действие чтобы установить нужное время
- Выберите Exit (выход) и затем нажмите 5. **ENTER, ЧТОбы вернуться в главное меню**

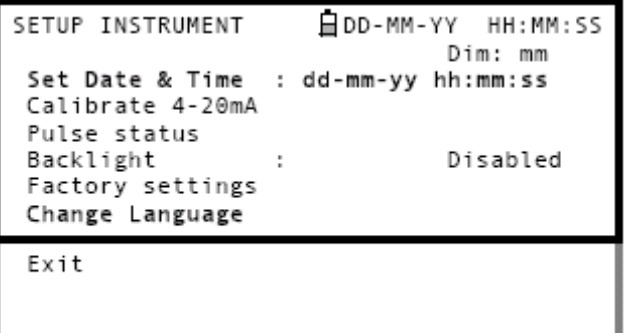

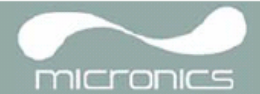

**Примечание**: *Если при вводе данных Вы сделали ошибку, нажмите кнопку Delete (удалить), чтобы переместить курсор обратно на число, которое требуется изменить, и затем продолжайте действовать, как описано выше. При вводе недопустимого числа появится сообщение об ошибке ввода даты или времени 'ERR:Invalid Date or Time!'. Если такое происходит, повторите процедуру установки даты/времени.* 

## **3.1.2 Включение/выключение подсветки дисплея**

При включении подсветка может действовать в течение 10 секунд, 30 секунд, 1 минуты или постоянно в зависимости от выбранного времени включения подсветки всякий раз при нажатии на какую-либо кнопку. Если подсветка не требуется, рекомендует ее

выключить, чтобы продлить время работы батареи.

- 1. Выберите из главного меню (MAIN MENU) опцию Setup Instrument (настройка прибора).
- 2. На экране SETUP INSTRUMENT выберите опцию Backlight (подсветка), после чего нажмите ENTER.
- 自DD-MM-YY HH:MM:SS SETUP INSTRUMENT Dim: mm Set Date & Time : dd-mm-yy hh:mm:ss Calibrate 4-20mA Pulse output Backlight Disabled Factory settings Change Language Fxit

Dim: mm

- 3. Выберите требуемое время подсветки.
- 4. Нажмите ENTER, чтобы возвратиться на экран SETUP INSTRUMENT.
- 5. Выберите Exit и затем нажмите ENTER, чтобы вернуться в главное меню.

BACKLIGHT 自DD-MM-YY HH:MM:SS Disabled 10 seconds 30 seconds 1 minute ON-Permanently

## **3.2 Использование меню Quick Start**

Если требуется сделать 'одноразовый' замер расхода в конкретном месте трубы, использование меню Quick Start (быстрый запуск) представляет собой наиболее быстрый способ настройки системы Portaflow и получения доступа к экрану FLOW READING (замер расхода).

Если точка, в которой Вы намереваетесь провести измерение, вероятно будет требовать контроля, то в этом случае установите ее как точку замера (Site) в приборе Portaflow 220, который затем сохранит параметры этой точки в своей памяти (см. раздел 3.4).

Прежде чем можно будет использовать систему Portaflow, необходимо получить следующие сведения (эта информация потребуется при настройке меню Quick Start):

- Наружный диаметр трубы.
- Толщина и материал стенки трубы.
- Толщина и материал покрытия стенки трубы.
- Тип жидкости.
- Температура жидкости.

## **Ввод данных о точке замера**

- 1. Из главного меню выберите опцию Quick Start и нажмите ENTER. После этого будет представлена серия экранов, в которых можно ввести вышеупомянутые данные.
- 2. Выберите единицы измерения (миллиметры или дюймы), которые будут использоваться для указания размеров трубы, после чего нажмите ENTER.

DIMENSION UNIT ⊟DD-MM-YY HH: MM: SS Select the dimension units:  $\rightarrow$ mm Inches

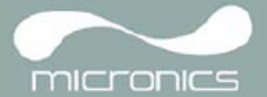

HH: MM: SS

- 3. Введите размер наружного диаметра трубы, затем нажмите ENTER.
- **QD-MM-YY** OUTSIDE DIAMETER HH:MM:SS Dimension: mm Pipe outside diameter? 58.0

自DD-MM-YY

mm

58.0

4.0

- 4. Введите размер толщины стенки трубы и затем нажмите ENTER.
- 5. Если труба имеет покрытие, введите его толщину. Если ничего не введено, прибор автоматически будет «полагать», что никакого покрытия нет.
- 6. Для продолжения нажмите ENTER.
- 7. Выберите материал стенки трубы из представляемого списка, после чего нажмите ENTER. Если материал в список не входит, выберите опцию Other (другой) и введите (в метрах в секунду) скорость распространения звука в материале стенки трубы. Если эта величина неизвестна, обратитесь в Micronics.

- 8. Если значение толщины покрытия было введено раньше, этот экран отображается с просьбой указать тип материала покрытия. Если никакой толщины покрытия не вводилось, этот экран будет пропущен.
- 9. Выберите материал покрытия из представляемого списка, после чего нажмите ENTER.

Если материал в список не входит выберите опцию Other (другой) и введите в метрах в секунду скорость распространения звука в

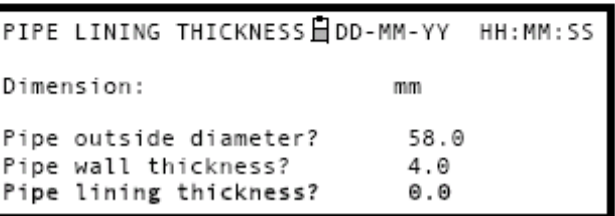

PIPE WALL MATERIAL ⊟DD-MM-YY HH:MM:SS

Select pipe wall material

Mild Steel ς, less Steel 316 5' less Steel 303 Plastic

PIPE WALL THICKNESS

Pipe outside diameter?

Pipe wall thickness?

Dimension:

Cast Iron Ductile Iron Copper Brass Concrete Glass Other  $(m/s)$ 

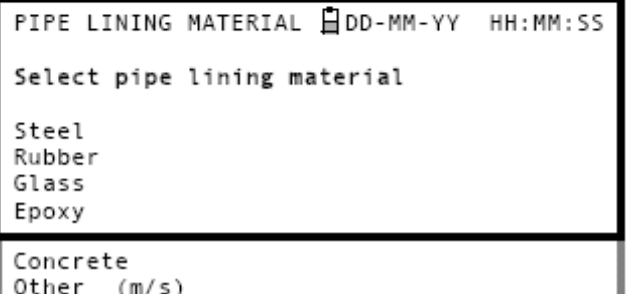

материале покрытия. Если эта величина неизвестна, обратитесь в Micronics.

55

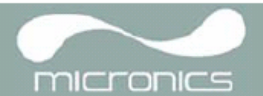

10. Выберите из предоставленного списка тип жидкости и нажмите ENTER.

Если жидкость в списке не указана, выберите опцию Other (другая) и введите скорость распространения звука в метрах в секунду.

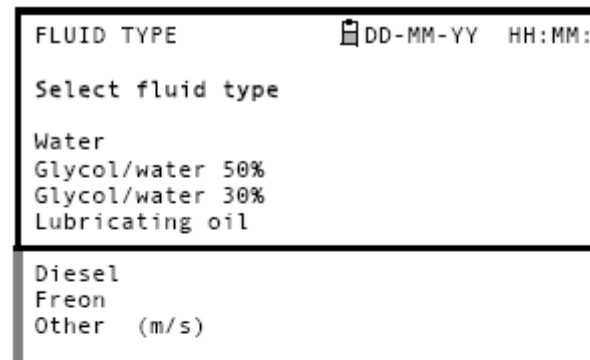

- 11. Если требуется изменить температуру жидкости по сравнению с отображаемой, выберите с помощью курсора °C или °F и на жмите кнопку ENTER.
- 12. Введите новое значение температуры и нажмите кнопку ENTER.
- отображаться как в градусах Цельсия <sub>(°C),</sub> 13. Теперь новая температура должна так и Фаренгейта (°F).
- 14. Выберите Continue.. (продолжить..) и нажмите ENTER.
- 15. Теперь экран SENSOR SEPARATION (расстояние между датчиками) будет отображать краткую сводку введенных параметров и информировать относительно режима работы и расстояния, которое должно быть установлено между датчиками (датчиками). На нем также представляется тип используемых

FLUID TEMPERATURE ⊟DD-MM-YY HH: MM: SS

Enter Fluid Temperature

 $°C: 5.00$  $°F: 41.00$ Continue..

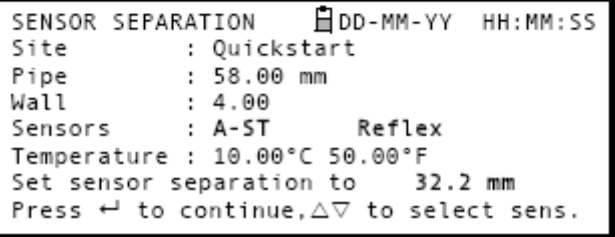

датчиков, т.е. отображается слово A-ST в случае работы с моделью PF220A и слово B-ST в случае работы с моделью PF220B. В данном примере показано, что датчики работают в режиме отражения 'Reflex' и должны быть размещены друг от друга на расстоянии 32,2 мм. Отметьте эти сведения.

**Примечание**: *Не нажимайте ENTER до тех пор, пока датчики не будут установлены <sup>и</sup> подключены к прибору.* 

### **Крепление и подключение датчиков**

- 16. Установите датчики на трубе с использованием соответствующих направляющих кронштейнов, как описано в разделе 2.2. Примите меры, чтобы как можно точнее установить расстояние между датчиками.
- 17. Подсоедините красный и синий коаксиальные кабели между датчиками и прибором так, чтобы красный разъем на приборе был подключен к датчику, расположенному выше по потоку.

#### **Замер расхода**

- 18. После установки и подключения датчиков нажмите кнопку ENTER.
- 19. Это приведет к тому, что с экрана SENSOR SEPARATION произойдет переход на экран FLOW READING (замер расхода) через экран контроля сигнала (см. рисунок).

Please wait.. Checking signals **\*\*\*\*\*\*\*\*\*\***  20. Проверьте что интенсивность сигнала символически представляемая в левой части экрана составляет по меньшей мере 2 штриха (идеально 3 или 4). Если эта величина меньше э штрихов, это означает что возможно имеется проблема с величиной расстояния между датчиками их ориентацией или подключением или же возможно имеет место конкретная практическая проблема

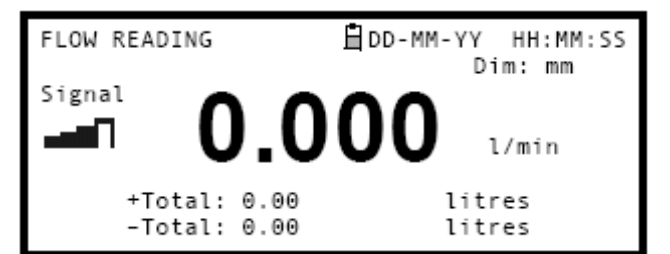

micronics

#### Контроль расхода

Экран FLOW READING при выполнении задач контроля используется наиболее часто. Он обеспечивает отображение мгновенного расхода жидкости с одновременным представлением суммарных значений (при включении этой опции)<sub>.</sub> В данном режиме можно выбрать единицы измерения расхода нажав на кнопки 7 (литровые единицы), 8 (галлонные) или 9 (объемные в мз), или изменить вид отображения на представление скоростей нажав кнопку 4

#### $3<sup>3</sup>$ Использование системы в регулярно контролируемых местах

Настройка системы Portaflow с использованием метода быстрого запуска Oick Start описанного в разделе 3.2. представляет собой простой способ работы, который рекомендуется использовать в ситуации необходимости выполнения одноразового замера Но если имеется место проведения замеров которое требуется часто контролировать лучше всего на данное место настроить поименованную точку замера (Site), чтобы при необходимости к ней можно было обратиться повторно и тем самым избежать необходимости повторного ввода сведений об этой точке каждый раз когда в данном месте требуется установить оборудование

## Примечание. Для получения более подробных сведений о настройке и управлении точкой замера см раздел з 4

Данную процедуру следует использовать при установке оборудования в поименованной точке замера

- Из главного меню выберите опцию  $V$ јем / Edit Site Data (просмотр/правка данных по точке замера)
- 2. Выберите Choose (выбрать) из списка точек замера
- Выберите одну из точек замера  $\mathcal{R}$ имеющихся в списке, и нажмите ENTER.
- 4. Название точки замера должно отражать собственно выбранную точку и ее параметры будут отражены на экране
- Пройдите по списку меню вниз и  $5.$ введите/внесите коррекции в любые данные которые возможно изменились с момента последнего доступа к месту замера
- Если Вы удовлетворены правильностью  $\kappa$ параметров выберите Save current site & read flow (сохранить текущую точку замера и измерить расходу
- 7. Если потребуется изменить отображаемую температуру жидкости выберите с помощью курсора единицу измерения °С или °F и нажмите кнопку ENTER.
- Введите новое значение температуры и  $8<sup>1</sup>$ нажмите кнопку ENTER.
- Новая температура должна отображаться  $\mathsf{Q}$ со значками °С и °F.
- 10. Выберите Continue.. И нажмите ENTER.

VIEW EDIT SITE DATA dDD-MM-YY HH:MM:SS Dim: mm Choose from list of sites Site name : MySite Dimension units  $: \mathsf{mm}$ Pipe outside diameter: 58.00 Pipe wall thickness : 4.00 Pipe lining thickness: 0.00

Pipe wall material : Mild Steel Lining material  $: - - - - -$ Sensor set  $: A - ST$ Sensor mode : Reflex Fluid type : Water Save current site & read flow Delete this Site Download & save current site Fxit

日DD-MM-YY FLUID TEMPERATURE HH:MM:SS

Enter Fluid Temperature

 $°C: 5.00$  $°F: 41.00$ Continue..

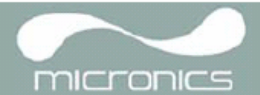

11. Теперь на экране SENSOR SEPARATION отображается краткая сводка введенных параметров и предоставляется информация о типе используемого датчика, режиме работы и расстоянии, установленном между датчиками. В данном примере рекомендуется использовать датчики типа A-ST (стандарт A), работающие в режиме отражения 'Reflex' на расстоянии 32,2 мм один от другого. Отметьте эти сведения.

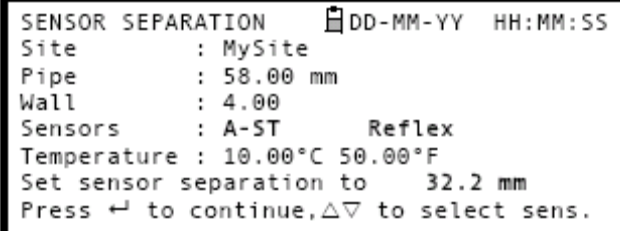

**Примечание**: *Если перед установкой <sup>и</sup> подключением датчиков к прибору нажать ENTER, то в этом случае прибор зарегистрирует сигнал низкого уровня и поэтому может появиться сообщение ERROR (ошибка).* 

#### **Крепление и подключение датчиков**

- 12. Закрепите указанные датчики на трубе с использованием соответствующих направляющих кронштейнов, как описано в разделе 2.2. Примите меры, чтобы как можно точнее установить расстояние между датчиками.
- 13. Подсоедините красный и синий коаксиальные кабели между датчиками и прибором так, чтобы красный разъем на приборе был подключен к датчику, расположенному выше по потоку.

#### **Замер расхода**

- 14. После установки и подключения датчиков нажмите кнопку ENTER.
- 15. Это приведет к тому, что с экрана SENSOR SEPARATION произойдет переход на экран FLOW READING (замер расхода) через экран контроля сигнала (см. рисунок).
- 16. Проверьте, что интенсивность сигнала, символически представляемая в левой части экрана, составляет, по меньшей мере, 2 штриха (идеально 3 или 4). Если эта величина меньше 2 штрихов, это означает что, возможно, имеется проблема с величиной расстояния между датчиками, их ориентацией или подключением; или же, возможно имеет место конкретная практическая проблема.

Please wait.. Checking signals 

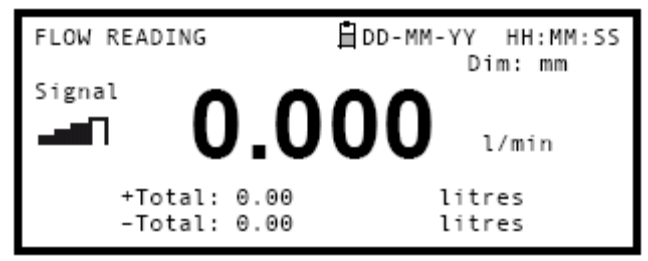

#### **Контроль расхода**

Экран FLOW READING при выполнении задач контроля используется наиболее часто. Он обеспечивает отображение мгновенного расхода жидкости с одновременным представлением суммарных значений (при включении соответствующей опции). В данном режиме можно выбрать единицы измерения расхода, нажав на кнопки 7 (литровые единицы), 8 (галлонные) или 9 (объемные в мз), или изменить вид отображения на представление скоростей, нажав кнопку 4.

## **3.4 Управление поименованными точками замера**

Если требуется часто контролировать конкретное место расположения точки замера, можно настроить поименованную точку замера (Site) с сохранением сведений об установке, таких как размеры и материал трубы, требующиеся для настройки системы Portaflow 220.

Эти настройки затем могут быть выбраны позже при повторном посещении данного места.

Прибор позволяет сохранить настройки до 20 точек замера, среди которых для первой точки зарезервировано имя QUICK START (быстрый запуск), и это имя не может быть изменено; последующие точки замера будут первоначально иметь названия начиная с EmptySite1 (свободная точка замера 1) и кончая EmptySite19 (свободная точка замера 19).

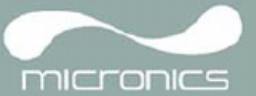

## **3.4.1 Настройка новой точки замера**

- 1. Из главного меню выберите опцию View / Edit Site Data.
- 2. Выберите Choose (выбрать) из списка точек замера.
- 3. Выберите из представленного списка одну из свободных точек EmptySite (например, EmptySite 1).
- 4. Выберите имя точки замера и нажмите ENTER.
- 5. Открывается экран ALTER NAME (изменение имени).
- 6. Выберите Alter the Site Name, в результате чего будет представлен экран, позволяющий ввести новое имя наподобие того, как это делается при отправке текстовых сообщений с мобильного телефона.
- VIEW EDIT SITE DATA ⊟DD-MM-YY HH:MM:SS Dim: mm Choose from list of sites Site name : EmptySite1 Dimension units  $: \mathsf{mm}$ Pipe outside diameter: 58.00 Pipe wall thickness : 4.00 Pipe lining thickness: 0.00
- 自DD-MM-YY HH:MM:SS ALTER NAME Site name : EmptySite1 Do vou wish to:-Alter the Site Name Exit

VIEW EDIT SITE DATA FOD-MM-YY HH:MM:SS

Choose from list of sites

Pipe outside diameter: 58.00 Pipe wall thickness : 4.00 Pipe lining thickness: 0.00

Save current site & read flow

Download & save current site

Dim: mm

: MyNewSite

: Mild Steel

 $\mathcal{L}$  -  $-$ 

 $: A-ST$ 

: Reflex

: Water

 $: \mathsf{mm}$ 

- 7. При завершении ввода нажмите ENTER, после чего выберите Exit. Произойдет возврат на экран VIEW / EDIT SITE DATA.
- 8. Пройдите через список меню вниз и введите / измените параметры трубы и другие данные, связанные с точкой замера.
- 9. Когда все данные правильны, Вы можете также:
	- a. выбрать опцию Save current site & read flow (сохранить текущую точку замера и замер расхода), чтобы продолжить установку датчиков и открыть экран FLOW READING.
	- Exit b. выбрать Delete this site (удалить эту точку замера), чтобы удалить из
		- памяти имя и настройки<sub>,</sub> связанные с точкой замера, и восстановить исходное имя EmptySite.

Site name

Dimension units

Pipe wall material

Lining material

Delete this Site

Sensor set

Sensor mode

Fluid type

c. выбрать Exit, чтобы возвратиться в главное меню.

**Примечание**: *опция 'Download & save current site' (загрузка <sup>и</sup> сохранение текущей точки замера) в серии приборов Portaflow 220 заблокирована.* 

## **3.4.2 Изменение названия точки замера**

Для изменения названия точки замера используют тот же способ<sub>,</sub> который был описан выше при описании процедуры создания новой точки замера: однако, в данном случае для изменения следует выбрать название текущей точки замера, а не EmptySite.

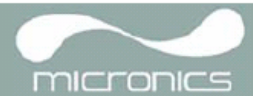

## **3.5 Калибровка прибора**

Прибор Portaflow предварительно калибруется еще на заводе; однако имеется возможность выполнения нижеприведенных тонких настроек прибора, чтобы при необходимости удовлетворить местные требования и требования, связанные с решаемой практической задачей.

Кроме настройки смещения нуля расхода, данные настройки обычно выполняются только тогда, когда прибор должен использоваться в постоянном или полупостоянном месте.

## **3.5.1 Настройка отсечки нуля**

Настройка отсечки нуля (т.е. отсечки расходов, близких к нулевым) позволяет установить минимальный расход (м/с), ниже которого прибор будет показывать '0'. По умолчанию используется значение 0.02 м/с, но если требуется, это значение можно отрегулировать

- 1. Когда прибор работает в режиме FLOW READING, нажмите кнопку Options (параметры), чтобы выйти в меню FLOW READING OPTION, см. рисунок.
- 2. Выберите Zero Cutoff (m/s) и нажмите ENTER.
- 3. Введите значение отсечки нуля Zero Cutoff (например, 0,06 м/с), после чего нажмите ENTER.
- 4. С помощью кнопок прокрутки выберите Exit и нажмите ENTER, чтобы возвратиться к экрану FLOW READING.

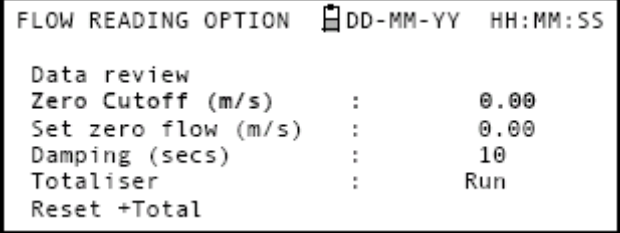

## **3.5.2 Настройка установленного смещения нуля расхода**

Прибор Portaflow в своей работе проводит сравнительный анализ времени прохождения ультразвукового сигнала между двумя датчиками во всех направлениях. Настройка смещения установленного нуля расхода позволяет компенсировать любую разницу характеристик присущую датчикам шумовые наводки учесть условия, действующие внутри трубы, и т.п. факторы. Эта настройка может использоваться для выставления на 'нуль' индикации расхода в условиях, когда никакого расхода нет.

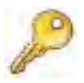

Если Вы настроили точку отсечки нуля на положение где-нибудь выше '0', ее необходимо сбросить в '0' еще прежде, чем можно будет наблюдать и настраивать смещение установленного нуля расхода, поскольку его величина очень мала. После того как смещение установленной точки нуля расхода будет откалибровано, Вы можете повторно обратиться к опции Zero Cutoff, если потребуется.

- 1. Приостановите течение жидкости.
- 2. В режиме FLOW READING нажмите функциональную кнопку VeloCity (скорость) и понаблюдайте показания прибора (m/s). Любое показание, кроме 0.000, указывает на ошибку смещения, и в типовом случае практически будет находиться в диапазоне ±0.005m/s (возможно выше на трубах более малого диаметра). Если представляется большее значение, стоит откалибровать смещение, чтобы получить более точный результат. Продолжайте следующим образом:
- 3. Нажмите кнопку Options, чтобы выйти на эк ран FLOW READING OPTION, см. рисунок.
- 4. Выберите Set zero flow (m/s) и нажмите ENTER.
- 5. На следующем экране нажмите ENTER, чтобы воспринять изменение, которое возвратит Вас к изображенному здесь экрану.

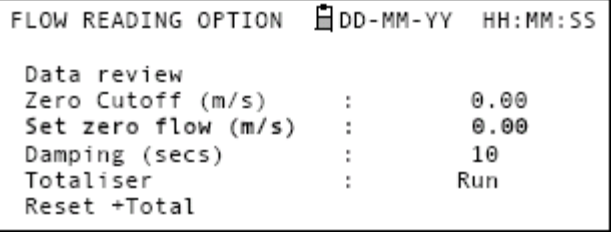

6. С помощью кнопок прокрутки выберите Exit и нажмите ENTER, чтобы возвратиться к экрану FLOW READING.

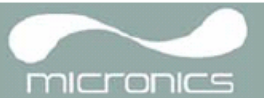

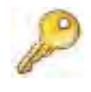

**Ключевой момент:** Чтобы отменить любое приложенное смещение, требуется либо сделать замер расхода с использованием опции Quick Start, либо выключить и снова включить прибор. Любое значение, которое вносится/исключается при использовании настройки смещения будете добавлено/вычтено из величины замера расхода во всем диапазоне.

## **3.5.3 Настройка калибровочного коэффициента**

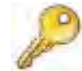

## **Ключевой момент: ИСПОЛЬЗОВАТЬ ЭТУ ФУНКЦИЮ СЛЕДУЕТ ОСТОРОЖНО И ТОЛЬКО ПРИ НЕОБХОДИМОСТИ**

Прибор Portaflow полностью откалиброван еще на заводе и при обычных обстоятельствах дополнительной калибровки в точке замера не требует.

Данная функция может использоваться при необходимости скорректировать индикацию расхода, когда возникают неизбежные ошибки из-за отсутствия прямого отрезка трубы или когда датчики вынуждено устанавливаются вблизи конца трубы, клапана, перехода и т.п. элемента. Любая настройка должна проводиться по образцовому расходомеру, установленному в системе.

При работающей системе:

- 1. Остановите и обнулите сумматор Portaflow (см. раздел 3.6.1).
- 2. Запустите сумматор Portaflow на измерение суммарного расхода за период 30-60 минут и отметьте суммарный расход, показываемый образцовым расходомером за тот же период.
- 3. Вычислите процентную погрешность Portaflow по сравнению с образцовым расходомером. Если величина погрешности превышает  $\pm 1\%$ , откалибруйте Portaflow, как подробно будет рассказано ниже.
- 4. Нажмите кнопку Options, чтобы выйти на экран FLOW READING OPTION, см. рисунок. 5.
- 5. С помощью кнопок прокрутки пройдите вниз и выберите Calibration factor ( калибровочный коэффициент).
- 6. Измените калибровочный коэффициент в зависимости от погрешности, вычисленной на шаге 3. Например, если Portaflow дал показание на 1% выше правильного, то в этом случае увеличьте калибровочный коэффициент на 0.010. И наоборот, если отсчет на 1 % меньше правильного, уменьшите калибровочный до 0.990.
- 7. Нажмите ENTER, чтобы применить сделанные изменения.

FLOW READING OPTION **自DD-MM-YY** HH: MM: SS Data review Zero Cutoff (m/s)  $0.00$ Set zero flow (m/s)  $0.00$ ÷ Damping (secs) ÷ 10 Totaliser Run Reset +Total Reset -Total Calibration factor 1.000 t Roughness factor  $0.01$ ÷ Diagnostics Exit

8. Выберите Roughness factor (коэффициент шероховатости) или Exit согласно требованиям.

## **3.5.4 Настройка коэффициента шероховатости**

Коэффициент шероховатости компенсирует влияние состояния внутренней стенки трубы, поскольку такая поверхность создает турбулентность и воздействует на профиль скоростей потока жидкости. В большинстве ситуаций трубу изнутри осмотреть невозможно и истинное состояние ее внутренней поверхности неизвестно. При таких обстоятельствах опыт показывает, что могут использоваться следующие значения:

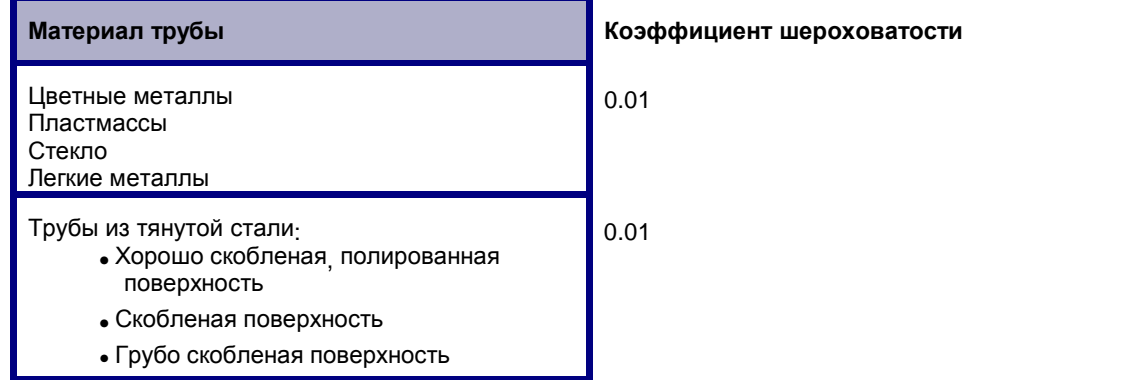

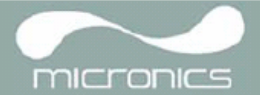

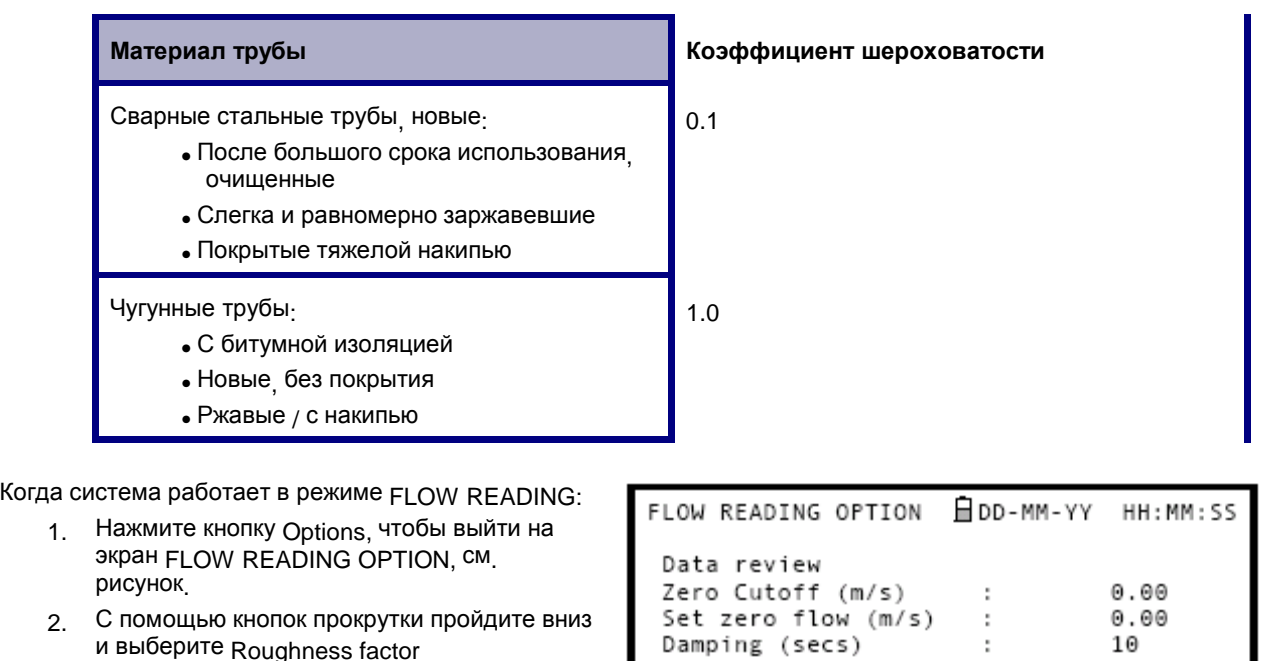

- (калибровочный коэффициент). 3. Измените коэффициент шероховатости в зависимости от материала и состояния
- трубы, как описано выше.

1.000 Calibration factor ÷ 4. Нажмите ENTER, чтобы применить Roughness factor  $0.01$ ÷ сделанные изменение. Diagnostics Exit **3.5.5 Настройка фактора затухания** За счет усреднения расхода на протяжении нескольких секунд можно использовать фактор затухания (Damping factor), позволяющий сгладить быстрые изменения расхода и предотвратить отражение резких колебаний отображаемой величины расхода. Значение этого фактора может находиться в пределах 1-199, но по умолчанию равно 10. Когда система работает в режиме FLOW READING:

Totaliser

Reset +Total Reset -Total

- 1. Нажмите кнопку Options, чтобы выйти на экран FLOW READING OPTION, см. рисунок.
- 2. Пройдите по списку вниз и выберите Damping (secs) (затухание /секунды/).
- 3. Измените значение фактора затухания (Damping factor) согласно требованиям о необходимости удаления любых нежелательных флуктуаций отображения. Чем большее значение фактора затухания используется, тем большим будет сглаживающий эффект.
- 4. Нажмите ENTER, чтобы применить сделанные изменения.

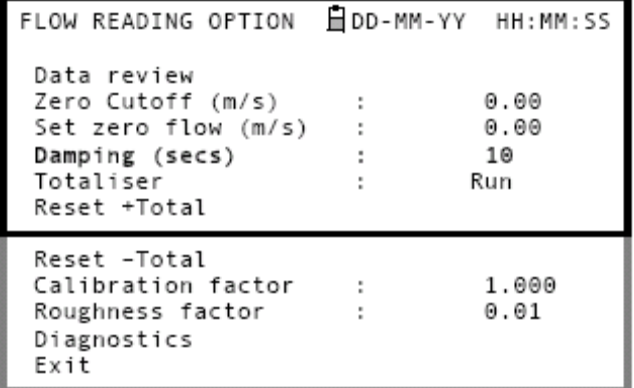

ċ

Run

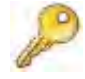

**Ключевой момент:** Если фактор затухания установлен слишком высоким, отображаемое значение может выглядеть устойчивым, но может претерпевать большие ступенчатые изменения при обновлении значения.

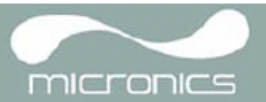

 $HH : MM : \mathsf{SC}$ 

#### Выполнение функций контроля  $3.6$

## 3.6.1 Как измерять суммарные расходы (вручную)

Основной результат измерения представляемый на экране FLOW READING. Отражает значение мгновенного расхода, которое в некоторых применениях с течением времени может изменяться. Поэтому часто требуется знать средние расходы чтобы получить лучшее понимание истинных характеристик решаемой практической задачи Это достигается простым образом путем регистрации суммарного расхода за конкретный период времени (например за 30-60 минут) и затем вычисления среднего расхода за тот же периол

- 1. Нажмите кнопку Options, чтобы выйти на экран FLOW READING OPTION, CM. PUCYHOK.
- Если опция Totaliser (сумматор) показывает  $2<sub>1</sub>$ Run (работает), выберите эту опцию и измените ее на значение Stall (остановлен). Нажмите ENTER.
- 3. Выберите Reset +Total (сброс + сумма) и нажмите ENTER.
- На следующем экране нажмите ENTER. чтобы  $\overline{4}$ . принять сброс
- 5. Снова нажмите ENTER, чтобы возвратиться в MeHIO FLOW READING OPTION.
- Выберите Reset Total (сброс сумма) и 6 нажмите ENTER.
- 7 На следующем экране нажмите FNTFR чтобы принять сброс
- Снова нажмите ENTER. чтобы возвратиться в 8 MeHIO FLOW READING OPTION.
- Отметьте и зарегистрируйте текущее время  $\mathsf{Q}$
- 10. Выберите опцию Totaliser (сумматор) и измените ее значение Run (работает) и затем нажмите ENTER. Примечание сумматоры начинают счет как только опция Totaliser будет выставлена на значение Run.
- 11. Пройдите по списку вниз и выберите Exit. чтобы возвратиться к экрану FLOW READING. который теперь показывает мгновенный расход вместе с суммарным расходом

Обратите внимание что в некоторых инсталляциях измеренный расход может быть представлен для любого направления В данном случае расход в направлении вверх по потоку отображается отдельно в поле -Total.

#### Вычисление среднего расхода

Data review Zero Cutoff (m/s)  $0.00$ ÷ Set zero flow (m/s)  $0.00$ ÷ Damping (secs) 10 ÷, Totaliser Stall Reset +Total

日DD-MM-YY

FLOW READING OPTION

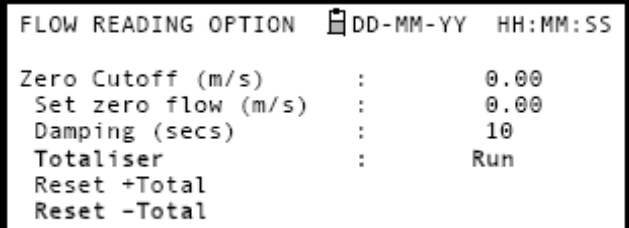

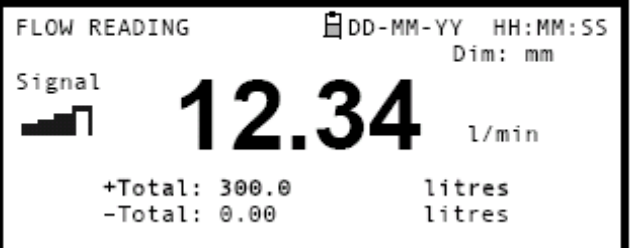

Чтобы вычислить средний расход, дождитесь истечения назначенного периода контроля и затем разделите отображаемый суммарный расход на данный период. Это даст величину среднего расхода в м/с. галлонах в час или каких-то иных единицах измерения, которые Вы выберите,

Обратите внимание что при двунаправленном потоке вычисление среднего расхода производится по разнице между отображаемыми положительным и отрицательным суммарными расходами

#### Как временно приостановить действие сумматора

Если по эксплуатационным причинам, требуется приостановить работу сумматора, временно установите на экране FI OW RFADING OPTIONS ОПЦИЮ Totaliser (СУММАТОР) НА ЗНАЧЕНИЕ Stall (ОСТАНОВИТЬ), КАК ОПИСАНО выше. Это приводит к приостановке действия сумматоров без оказания влияния на накопленные на них величины

HH: MM: SS Dim: mm

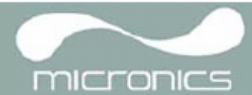

## **3.7 Конфигурирование интерфейсов Portaflow 220**

## **3.7.1 Как включить/выключить аналоговый выход 4-20mA**

- 1. Когда прибор находится в режиме FLOW READING, нажмите функциональную кнопку 4-20mA. В результате обеспечивается выход на экран 4-20mA OUTPUT (аналоговый выход).
- 2. Состояние ON/OFF (вкл./выкл.) аналогового выхода отображается во второй строке экрана дисплея.
- 3. Чтобы переключить это состояние выберите Output Range (диапазон выходных величин) и нажмите ENTER.
- 4. Выберите Off, чтобы отключить аналоговый выход, или выберите для включения один из диапазонов выходных величин.
- 5. Нажмите ENTER, чтобы возвратиться на экран 4-20mA OUTPUT.

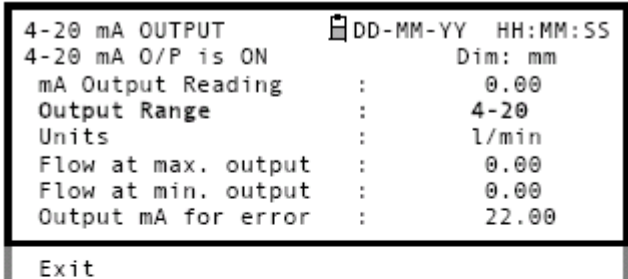

4-20 mA OUTPUT ⊟DD-MM-YY 0ff  $4 - 20mA$  $0 - 20mA$  $0 - 16mA$ 

## **3.7.2 Калибровка и выбор диапазона значений аналогового сигнала 4-20 мА**

**Ключевой момент:** Аналоговый выход 4-20mA откалиброван на заводе и не требует дополнительной настройки. В редких случаях, когда требуется перекалибровка, ее процедура должна выполняться только обученным инженером.

Данная процедура описывает процесс калибровки аналогового выхода и "установку шкалы" для работы в определенном диапазоне расходов.

### **Калибровка сигнала**

- 1. Из главного меню выберите опцию Setup Instrument (настройка прибора), чтобы выйти на экран SETUP INSTRUMENT.
- 2. Выберите Calibrate 4-20mA (калибровка токов 4-20 мА).

3. Подключите калиброванный амперметр к аналоговому выходу и настройте его с помощью кнопок прокрутки UP/DOWN ( грубая настройка) и кнопок прокрутки LEFT/RIGHT, т.е. кнопок 5 и 6 (тонкая настройка) так, чтобы ток на выходе составил точно 4,0 мА. ЦАП (DAC) должен обеспечить показание приблизительно 8000.

4. Когда это будет сделано, нажмите ENTER.

SETUP INSTRUMENT ⊟DD-MM-YY HH: MM: SS Dim: mm Set Date & Time : dd-mm-vv hh:mm:ss Calibrate 4-20mA Pulse output Backlight Disabled Factory settings Change Language Exit

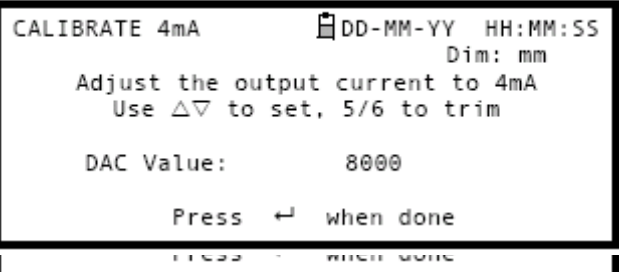

- Оставив миллиамперметр подключенным 5 к аналоговому выходу с помощью кнопок прокрутки получите ток на выходе равный точно 20 мА. ЦАП (DAC) должен обеспечить показание приблизительно 40000
- 6 Когда это будет сделано нажмите ENTER.

### Установка шкалы сигнала 4-20 мА

CALIBRATE 20mA 自DD-MM-YY HH: MM: SS Dim: mm Adjust the output current to 20mA Use  $\triangle \nabla$  to set, 5/6 to trim DAC Value: 40000 Press when done

÷

自DD-MM-YY HH:MM:SS

Dim: mm

 $4 - 20$ 

l/min

 $0.00$ 

 $0.00$ 

22.00

 $0.00$ 

micronics

Примечание, Аналоговый выход может быть установлен на представление конкретного диапазона расходов. Также можно ввести отрицательные числа для представления минимальных выходных величин что дает возможность контроля противотока

4-20 mA OUTPUT

Output Range

Units

4-20 mA 0/P is ON

mA Output Reading

Flow at max. output

Flow at min. output

Output mA for error

- 7. Когда прибор находится в режиме FLOW READING, нажмите функциональную кнопку 4-20mA. В результате обеспечивается выход на экран 4-20mA **OUTPUT** (аналоговый выход).
- 8. Выберите опцию Flow at max. output (расход при макс выходной величине) и введите значение расхода которое Вы хотите привязать к выходной величине 20 мА
- Fxit 9. Выберите опцию Flow at min. output (расход при мин выходной величине) и введите значение расхода которое Вы хотите привязать к выходной величине 4 мА Этим значением может быть '0'
- 10. Выберите Output mA for error (ток в мА на выходе для представления ошибки) и введите значение (максимум примерно 23 мА), которое Вы хотите, чтобы аналоговый выход давал в случае ошибки (например при выходе величины расхода за заданные пределы)
- 11. После завершения нажмите ENTER, чтобы возвратиться к экрану FLOW READING.

## 3.7.3 Как преобразовать измеренный ток в расход

Предположим, что, как показано на рисунке, максимальный расход равен Fmax (I/min), а минимальный расход Fmin равен '0' (I/min).

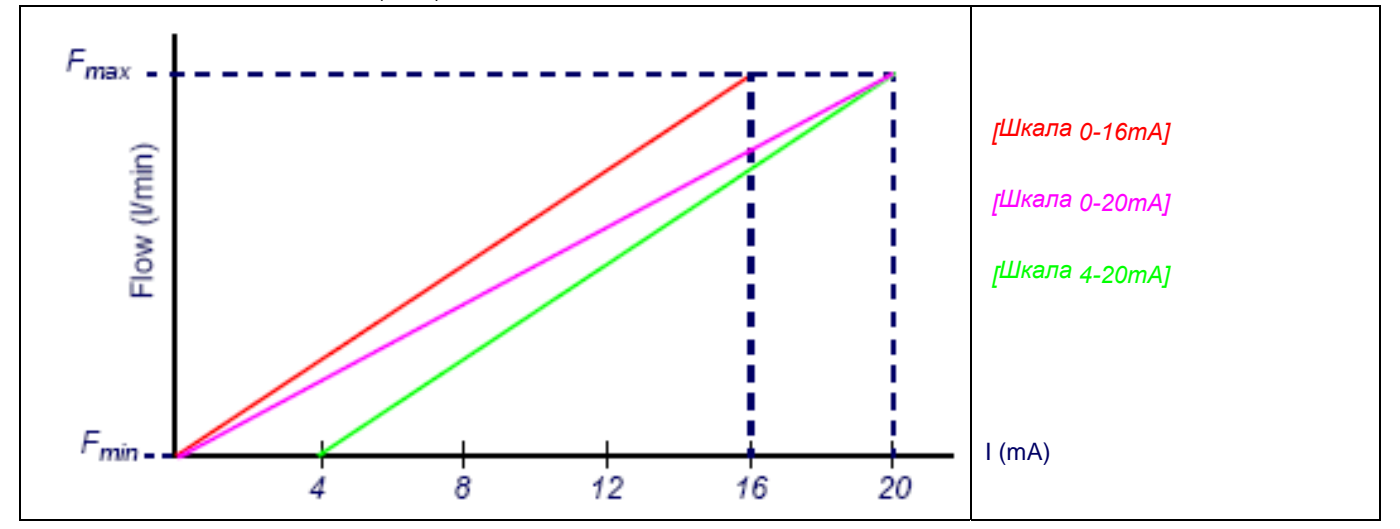

Вычисление расхода (I/min) для измеренного тока | (mA) производится по формулам.

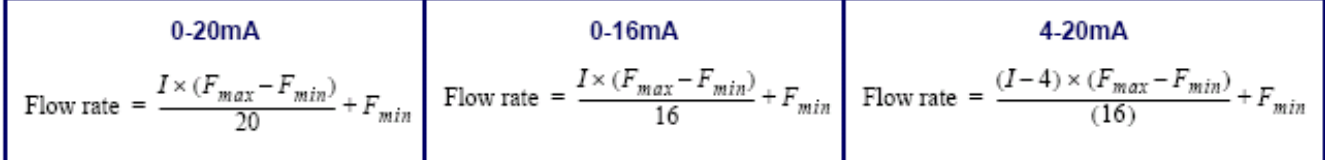

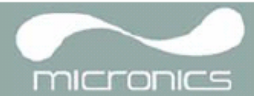

## **3.7.4 Как включить/выключить импульсный выход**

- 1. Когда прибор работает в режиме FLOW READING, нажмите функциональную кнопку Pulse (импульсный) для выхода на экран PULSE OUTPUT (импульсный выход).
- 2. Во второй строке экрана дисплея появляется сообщение *Pulse output is ON*  (импульсный выход включен).
- 3. Выберите Exit и нажмите ENTER, чтобы возвратиться к экрану FLOW READING.

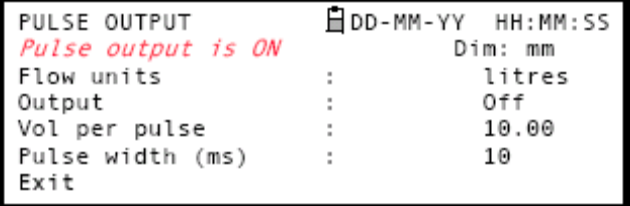

## **3.7.5 Калибровка сигнала импульсного выхода**

- 1. Когда прибор работает в режиме FLOW READING, нажмите функциональную кнопку Pulse (импульсный) для выхода на экран PULSE OUTPUT (импульсный выход).
- 2. Для изменения единиц измерения расхода выберите Flow unit (единица измерения расхода) и нажмите функциональные кнопки (7), (8), (9) выбора требуемых единиц измерения.

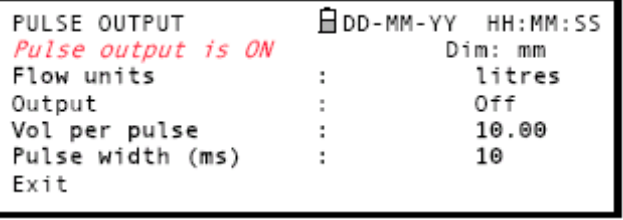

- 3. Выберите Vol per pulse (объем на импульс) и введите требуемое значение. (В приведенном на рисунке примере импульс выдается через каждые 10 литров потока).
- 4. Выберите Pulse width (in ms) (ширина импульса в мс), чтобы характеристики сигнала удовлетворяли конкретным практическим требованиям, например, в случае использования электромеханического счетчика. Чтобы узнать необходимую минимальную ширину импульсов, см. листок данных от изготовителя.
- 5. Выберите Exit и нажмите ENTER, чтобы возвратиться к экрану FLOW READING

Данный прибор не содержит каких-либо компонентов доступных для обслуживания пользователем Нижеследующие замечания приведены как инструкции в части общих мер ухода за оборудованием

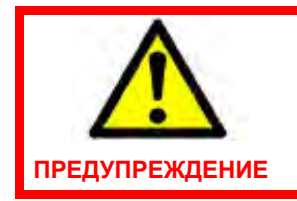

Не разбирайте прибор, не получив на это рекомендации от Micronics. Возвратите прибор утвержденному сервисному агенту или в место его приобретения для получения дополнительных рекомендаций

- Убедитесь что прибор выключен и отключен от электросети затем протрите прибор снаружи  $1<sup>1</sup>$ чистой увлажненной тканью или бумажным полотенцем Использование растворителя может повредить поверхность прибора
- 2. Прибор содержит перезаряжаемую аккумуляторную батарею утилизировать которую необходимо безопасным образом и в соответствии с действующими местными нормативными актами страны эксплуатации прибора
- 3. Убедитесь что все кабели и разъемы поддерживаются в чистоте и не имеют на себе следов смазки или загрязняющих веществ<sub>.</sub> Разъемы при необходимости можно чистить с помощью универсальных чистяших средств
- 4. Избегайте использовать излишние количества смазки контактного вещества в датчиках поскольку это может ухудшить рабочие характеристики оборудования<sub>.</sub> Лишняя смазка/контактное вещество могут быть удалены с датчиков и направляющих кронштейнов с использованием впитывающих бумажных салфеток и универсальных обезжиривающих растворителей
- Мы рекомендуем менять контактное вещество используемое для обеспечения акустического  $5<sub>1</sub>$ контакта каждые в месяцев преимущественно на трубах в местах наложения прибора слишком горячих для прикосновения Если уровень сигнала понижается до уровня ниже зо зто также сигнал того что датчики требуют повторной смазки
- 6. Регулярно проверяйте все кабели/детали на отсутствие повреждений Сменные компоненты можно получить из Micronics.
- 7 Убедитесь что лицо обслуживающее прибор располагает достаточной квалификацией для этого При наличии сомнений в работоспособности прибора верните его в Micronics с подробным отчетом о природе какой-либо проблемы
- 8 Убедитесь в принятии соответствующих мер предосторожности при использовании каких либо материалов для очистки прибора/датчиков
- 9. Прибор и датчики должны калиброваться, по меньшей мере, один раз каждые 12 месяцев. Для получения более подробной информации обращайтесь в Micronics или к вашему местному сервисному агенту
- 10. При возврате изделия в Micronics удостоверьтесь в его чистоте и пожалуйста уведомите Micronics. если прибор находился в контакте с какими-либо опасными вешествами
- 11. Если прибор был доставлен с запыленными или грязными колпачками, удостоверьтесь, что они не переустанавливались когда прибор не использовался

## 5: **Обнаружение и устранениенеисправностей**

## **5.1 Краткие сведения**

Если Вы имеете какую-либо проблему со своей системой контроля расхода, это может быть вызвано любой из следующих причин:

### **Неисправность прибора**

Если Вы подозреваете, что прибор неисправен, его можно проверить с использованием испытательного блока, как описано в разделе 5.4. Это позволит установить, что прибор работоспособен и получает от подключенных датчиков нормальный сигнал.

#### **Неправильность установки**

То что сигнал имеет низкий или нулевой уровень, может быть вызвано неправильностью установки и, в частности, тем, что:

- В прибор введены неправильные данные о точке замера.
- Выбраны для использования неправильные или не соответствующие требованиями ультразвуковые датчики.
- Неправильно установлены датчики не нанесено контактное вещество, неправильно выбрано расстояние между датчиками, небезопасное крепление.
- Плохие соединения между пробоотборными устройствами и прибором.

#### **Проблема, связанная с конкретным применением прибора**

Если Вы определили, что прибор находится в нормальном состоянии и для текущей точки замера он установлен правильно и что пробоотборные устройства смонтированы и настроены должным образом, это означает, что существует проблема практического характера, связанная с точкой замера.

Проверьте, нет ли таких условий, как-

#### **Плохое качество внешней поверхности трубы**

- Неровная поверхность, препятствующая получению хорошего поверхностного контакта с датчиком.
	- Отслаивание краски (такая краска должна быть удалена).
	- Переменный воздушный зазор в трубах с бетонным покрытием, влияющий на качество ультразвукового сигнала.

#### **Плохая внутренняя конструкция трубы**

- Грубые внутренние стенки трубы, влияющие на поток жидкости (см. коэффициент шероховатости).
- Внутренние сварные швы, расположенные на пути передачи сигналов датчика, что влияет на качество сигнала.
- Подтеки на оцинкованных трубах или другие нарушения, создающие помехи на пути распространения сигналов.

#### **Неправильное расположение пробоотборного устройства**

- Датчики расположены слишком близко к изгибам или клапанам, искажающим профиль скоростей потока.
- Датчики расположены слишком близко к вставным пробоотборным устройствам, искажающим профиль скоростей потока.
- В системах горизонтальных трубопроводов датчики не должны располагаться поверх трубы.

#### **Плохое качество жидкости внутри трубы**

- Жидкость содержит пузырьки, частицы высокой концентрации или шлам.
- Имеется воздух в верхней части трубы.

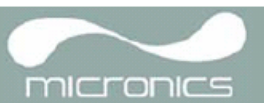

#### **Плохое течение жидкости внутри трубы**

- Наличие препятствий в трубе.
- Неправильно работающие клапаны не полностью открываются (или неплотно закрываются).

## **Проблемы**, **связанные с составом жидкости**

- Многокомпонентные жидкостные составы в точности не подчиняются ожидаемым критериям скорости звука.
- Очень горячая труба едва не превращает воду в пар и поэтому дает неправильные скоростные характеристики – это может происходить из-за понижения давления в трубе.
- Запаривание (flashover) жидкость превращается в пар из-за падения давления до уровня ниже заданного.

## **5.2 Процедура обнаружения и устранения неисправностей**

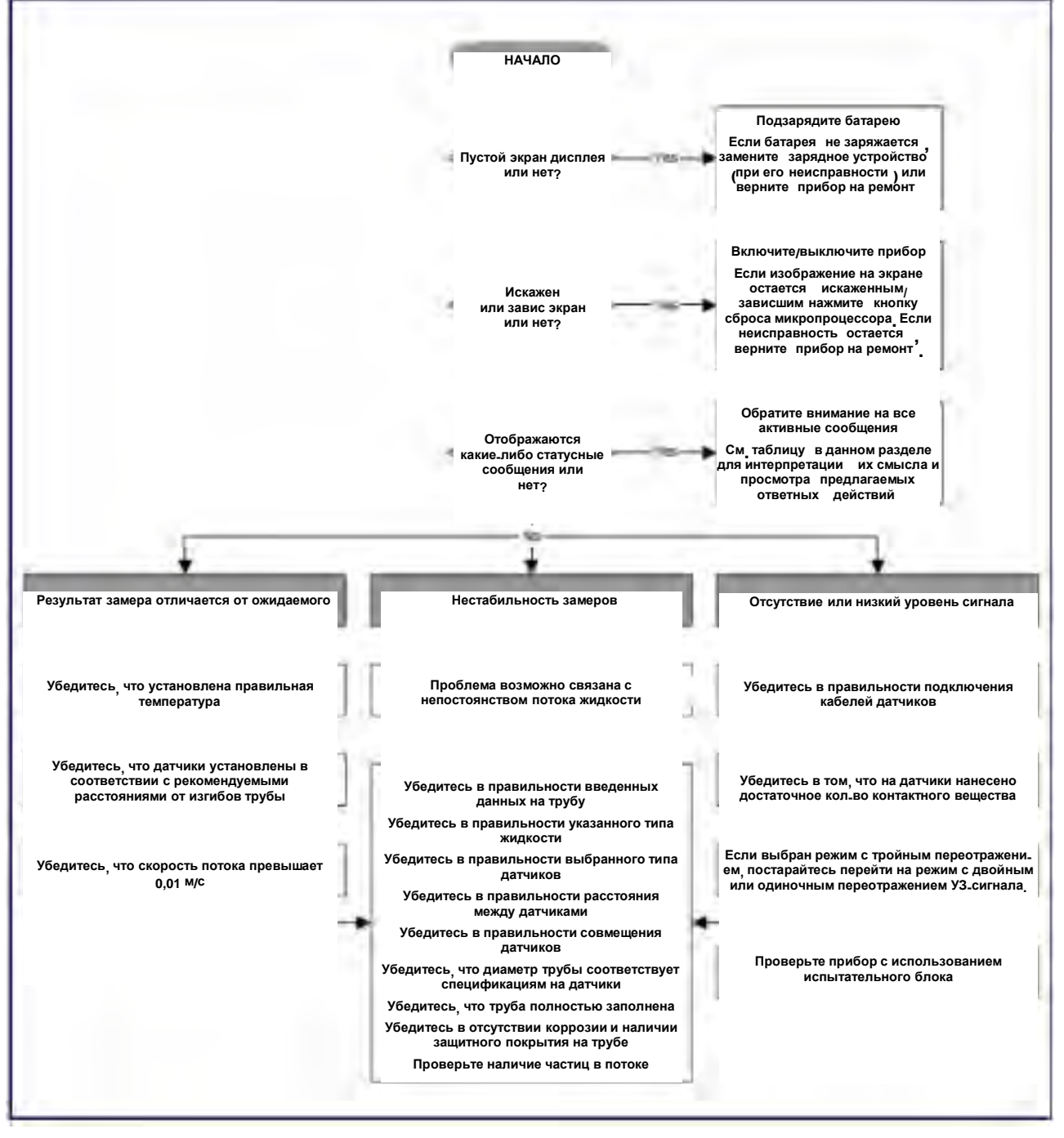

**Рисунок 5.1 Схема обнаружения и устранения неисправностей**

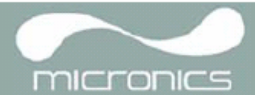

## **5.3 Предупреждения и сообщения о состоянии**

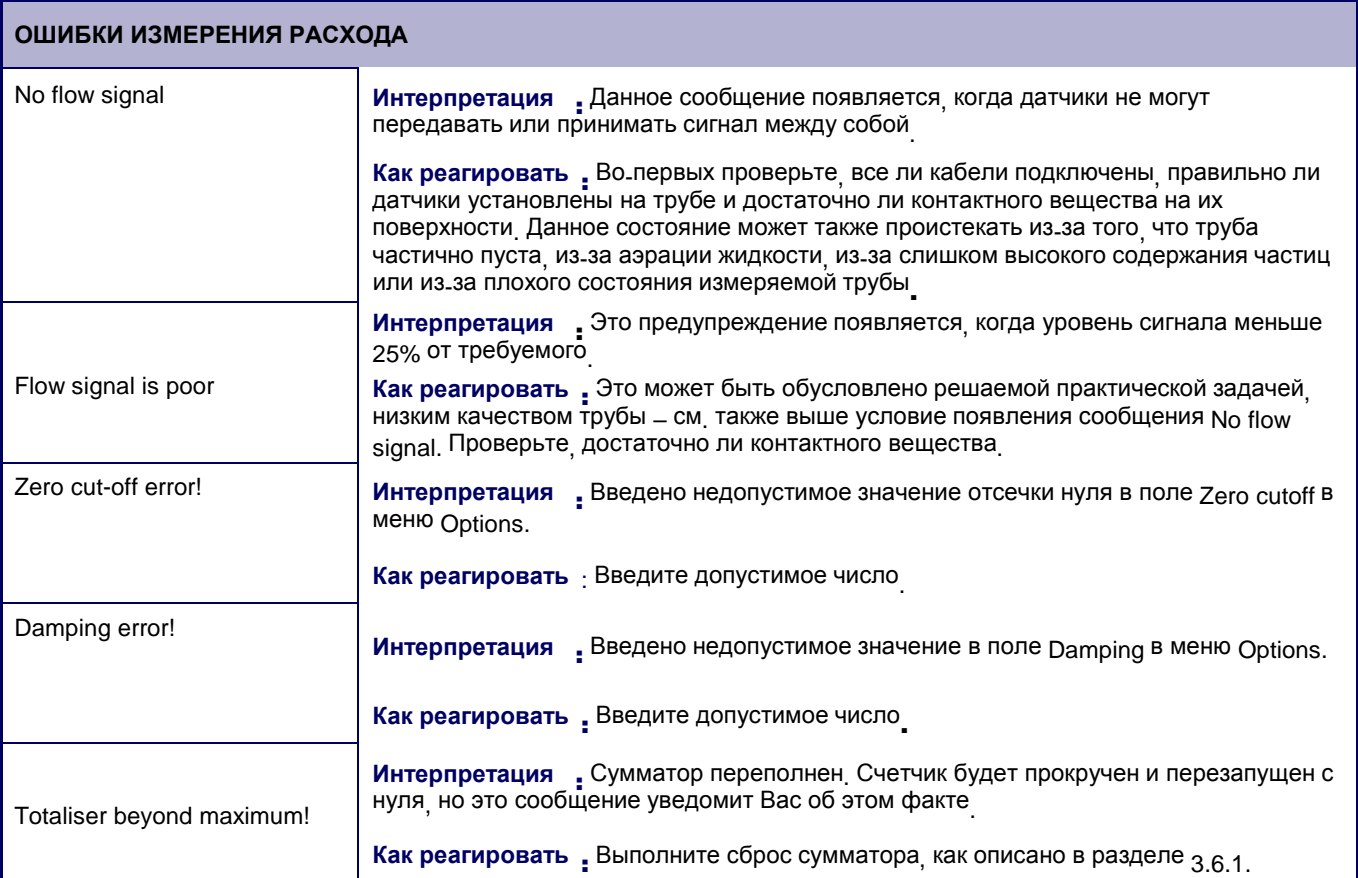

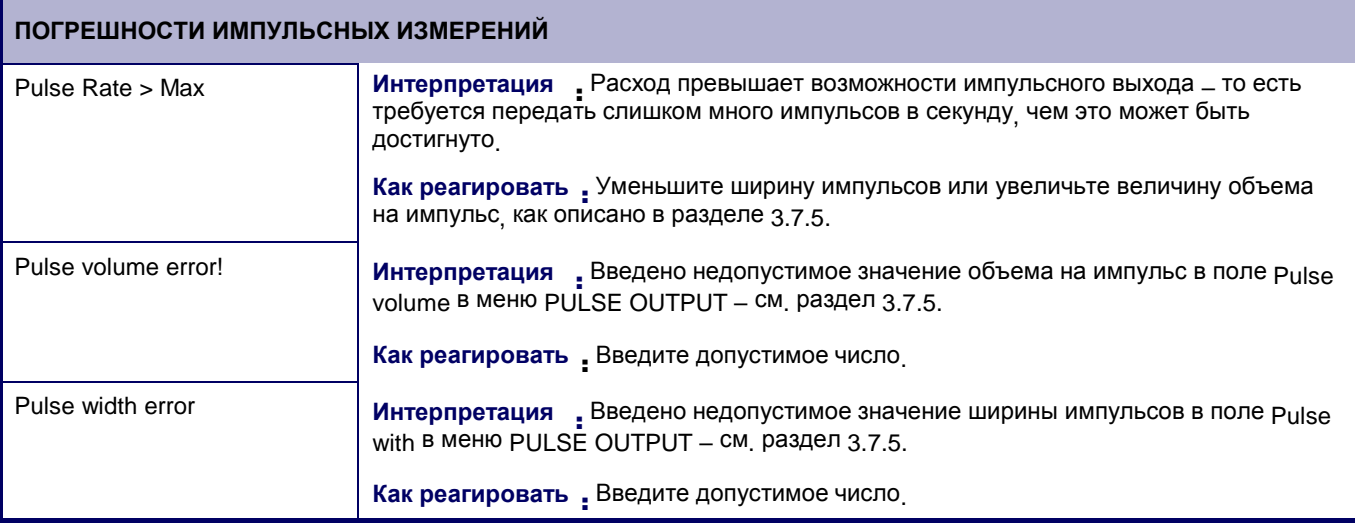

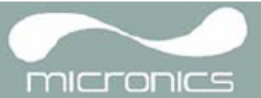

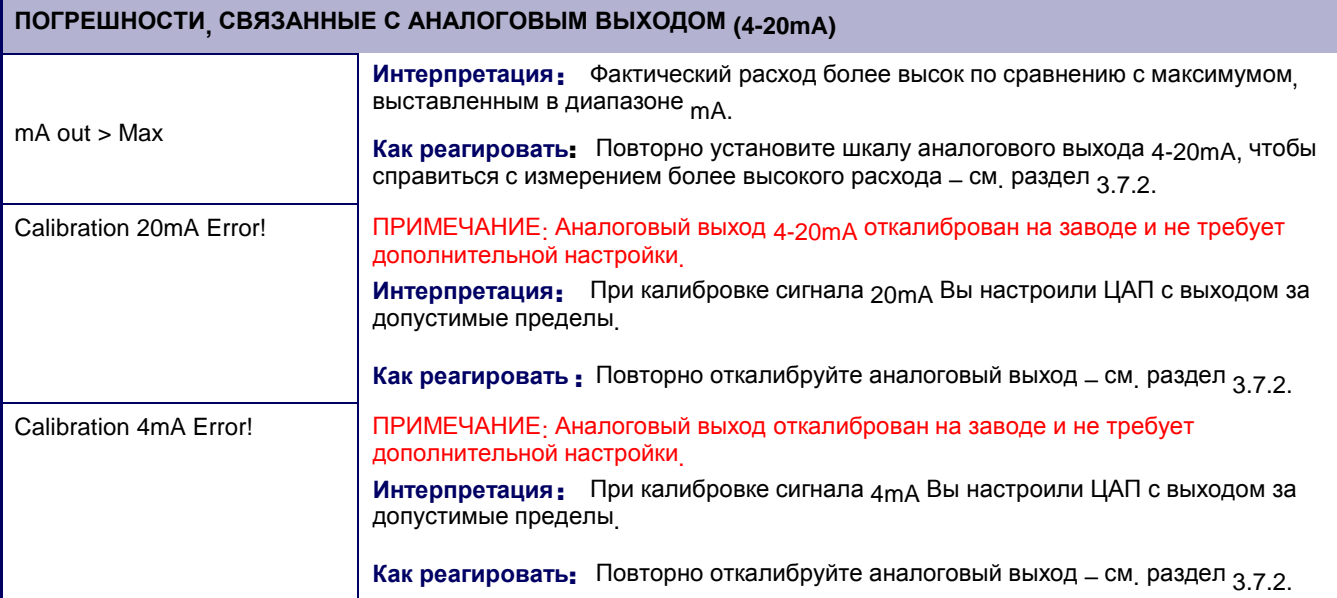

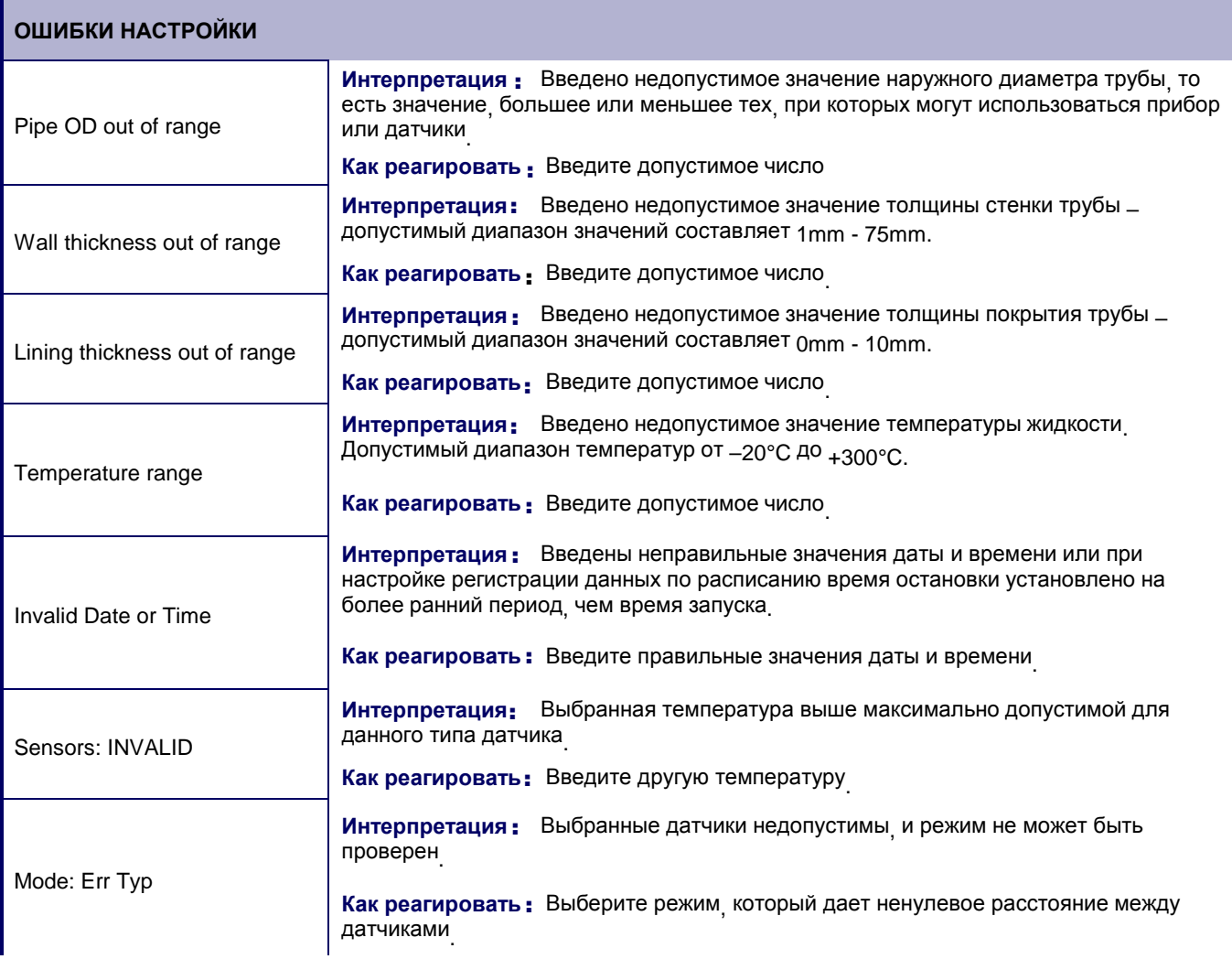

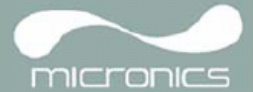

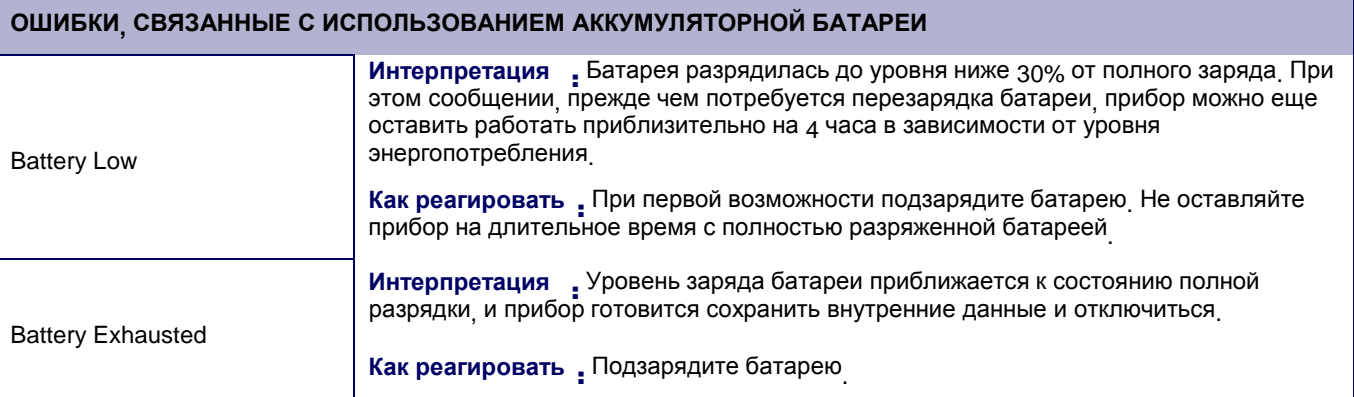

## **5.4 Испытательный блок**

Испытательный блок входит в состав комплекта оборудования Portaflow 220 и обеспечивает возможность функциональной проверки датчиков и соединительных кабелей.

- 1. Включите прибор.
- 2. Выберите Quick Start и введите параметры, которые пред ставлены в нижеприведенной таблице для соответствующего типа датчика (A или B):

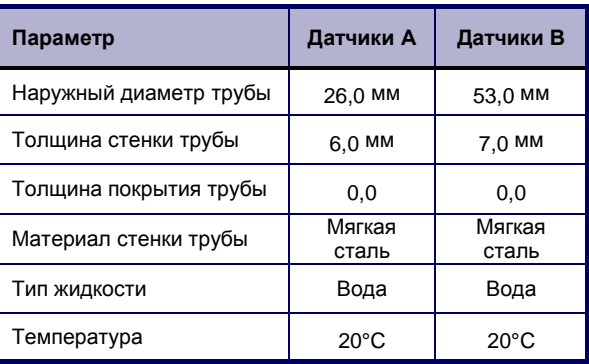

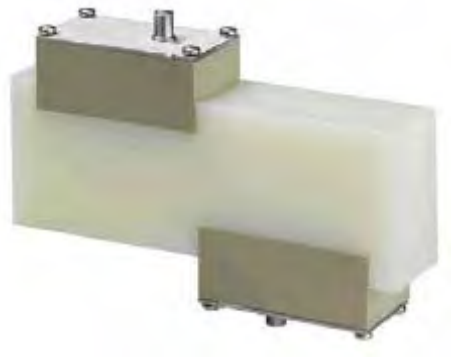

 **Рисунок 5.2 Испытательный блок**

- 3. После ввода вышеуказанных данных будет отображаться экран SENSOR SEPARATION.
- 4. С помощью кнопок прокрутки вверх и вниз перейдите в меню SENSOR SELECTION. Выберите соответствующий датчик (по умолчанию "А") и нажмите ENTER, чтобы возвратиться в меню SENSOR SEPARATION.
- 5. Выберите опцию Sensor mode, установите курсор на Diagonal (диагональное расположение) и нажмите ENTER, чтобы возвратиться в меню SENSOR SELECTION.
- $6.$  Выберите  $E$ хіt и нажмите ENTER, чтобы возвратиться к экрану SENSOR SEPARATION.
- 7. Проверьте правильность отображаемых параметров.
- $8.$  Нанесите на датчики контактное вещество и присоедините их к испытательному блоку с помощью разъемов, расположенных ближе к центру испытательного блока, см. рисунок, и временно закрепите их на месте с помощью резинки или ленты.
- 9. Подключите датчики к прибору P<sub>Ortaflow</sub> 220 с помощью поставляемых кабелей<sub>.</sub>
- 10. Нажмите ENTER, чтобы выйти на экран FLOW READING.
- 11. Выберите кнопку Options, чтобы выйти в меню READING OPTIONS, и установите значение Damping, по меньшей мере, на 10 секунд.
- 12. Выберите Exit и нажмите ENTER, чтобы возвратиться к экрану FLOW READING.
- 13. Какой результат замера расхода отображается<sub>,</sub> не важно<sub>.</sub> Сам факт получения значения замера показывает, что прибор работает. Значение может колебаться, но это нормально.
- 14. Индикатор интенсивности сигнала, расположенный в левой части дисплея, должен показывать 3-4 штриха.

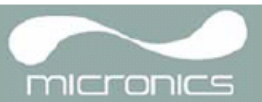

#### Функция сброса микропроцессора  $5.5$

При редком событии полного зависания прибора Portaflow 220 или при отображении на экране дисплея полной "тарабарщины" можно выполнить сброс (с перезапуском) микропроцессора Для этого следует вставить выпрямленную скрепку в маленькое отверстие, расположенное с правой стороны прибора, и привести в действие внутренний выключатель сброса. При этом скрепку следует держать перпендикулярно прибору

#### Диагностика прибора 56

Данная функция предназначена для использования опытными пользователями и обеспечивает предоставление информации которая может помочь пользователю диагностировать проблемы \_ например такой проблемой может быть отсутствие сигнала

При работе в режиме FLOW READING можно выйти на экран диагностики, нажав на функциональную кнопку Options и затем выбрав с экрана FLOW READING OPTION ОПЦИЮ Diagnostics (ДИАГНОСТИКА). Будут представлены рабочие значения для следующих параметров.

## Calculated time (µs) (расчетное время. МКС)

Это значение времени в микросекундах предсказываемое прибором которое должно потребоваться для передачи акустической волны по трубе конкретного размера Это значение определяется на основе данных введенных пользователем то есть размера и материала трубы типа установленного датчика и т.п.

### Actual time (µs) (фактическое время, мкс)

Это значение измеряется прибором и равно фактическому времени передачи акустической волны по трубе Это значение позволяет увидеть принимается ли сигнал из переданного пакета и в правильное время что необходимо для получения наиболее сильного сигнала. Обычно это значение на несколько микросекунд меньше расчетного Если однако это значение будет намного больше расчетного это означает что имеется проблема с настройкой

### **Flow (m/s) (расход, м/с)**

Этот параметр обеспечивает отображение скорости потока в м/с с точностью до 3 знаков после запятой

#### Signal strength (интенсивность сигнала)

Усредненное значение сигнала, которое должно составлять величину в пределах от 800 до 1600, при этом 800 соответствует приблизительно 50%, а 1600 - приблизительно 100% от требуемой величины

### UP/DN time difference (разность времен распространения звука вверх и вниз по потоку)

Разность значений времени распространения сигналов в направлении вверх и вниз по потоку обусловленная течением жидкости

### **Propagation US (время распространения в мкс)**

В настоящее время не используется

### Signal propagation (распространение сигнала)

В настоящее время не используется

## **Fluid propagation rate (скорость звука в жидкости)**

Скорость звука в жидкости рассчитанная на основе данных введенных пользователем При расчете учитываются вводимые данные о типе и температуре жидкости

#### **Sensor separation (расстояние между датчиками)**

Это то значение, которое отображается на экране настройки прибора.

## $\Pi$ риложение А:

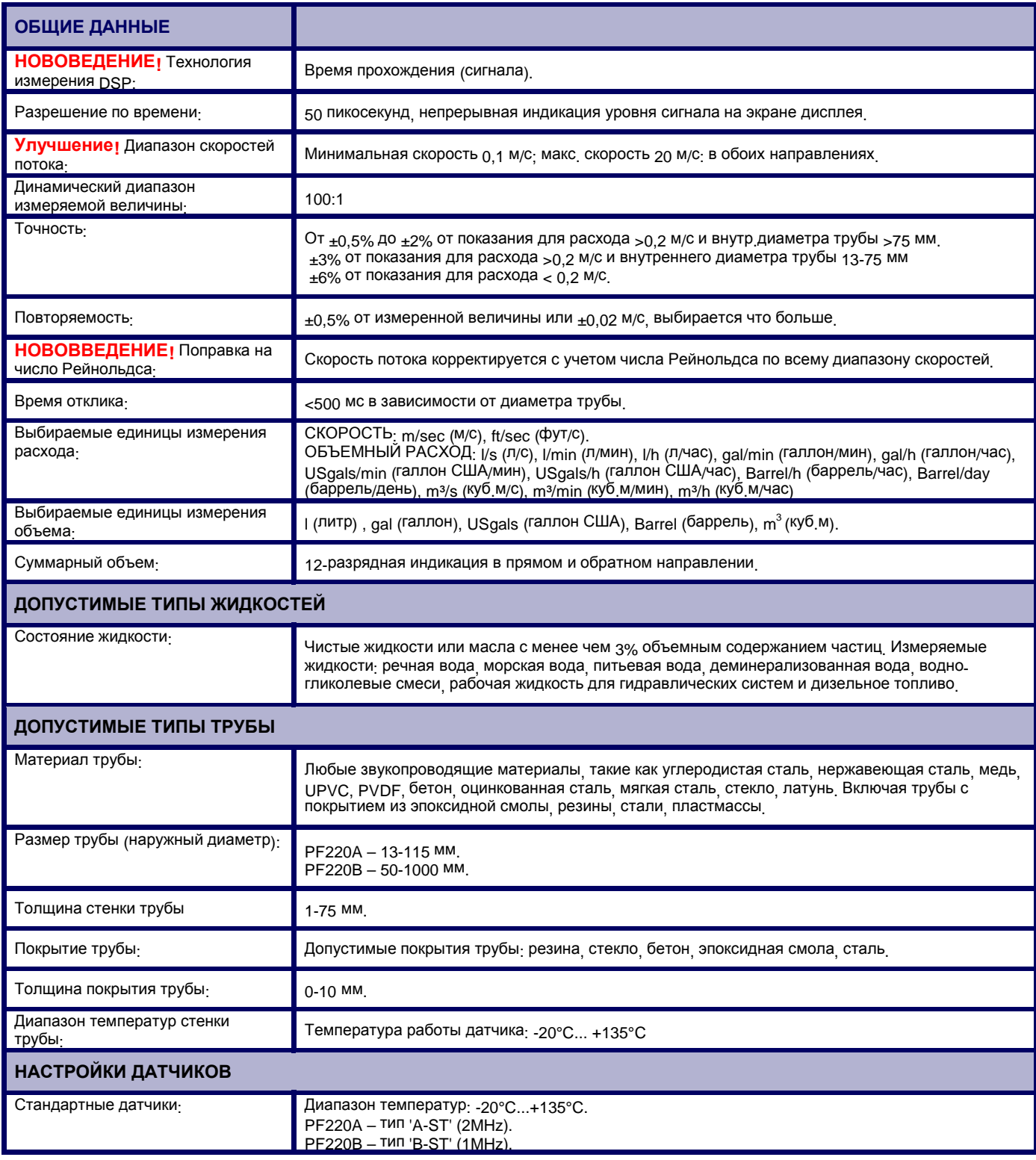

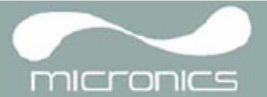

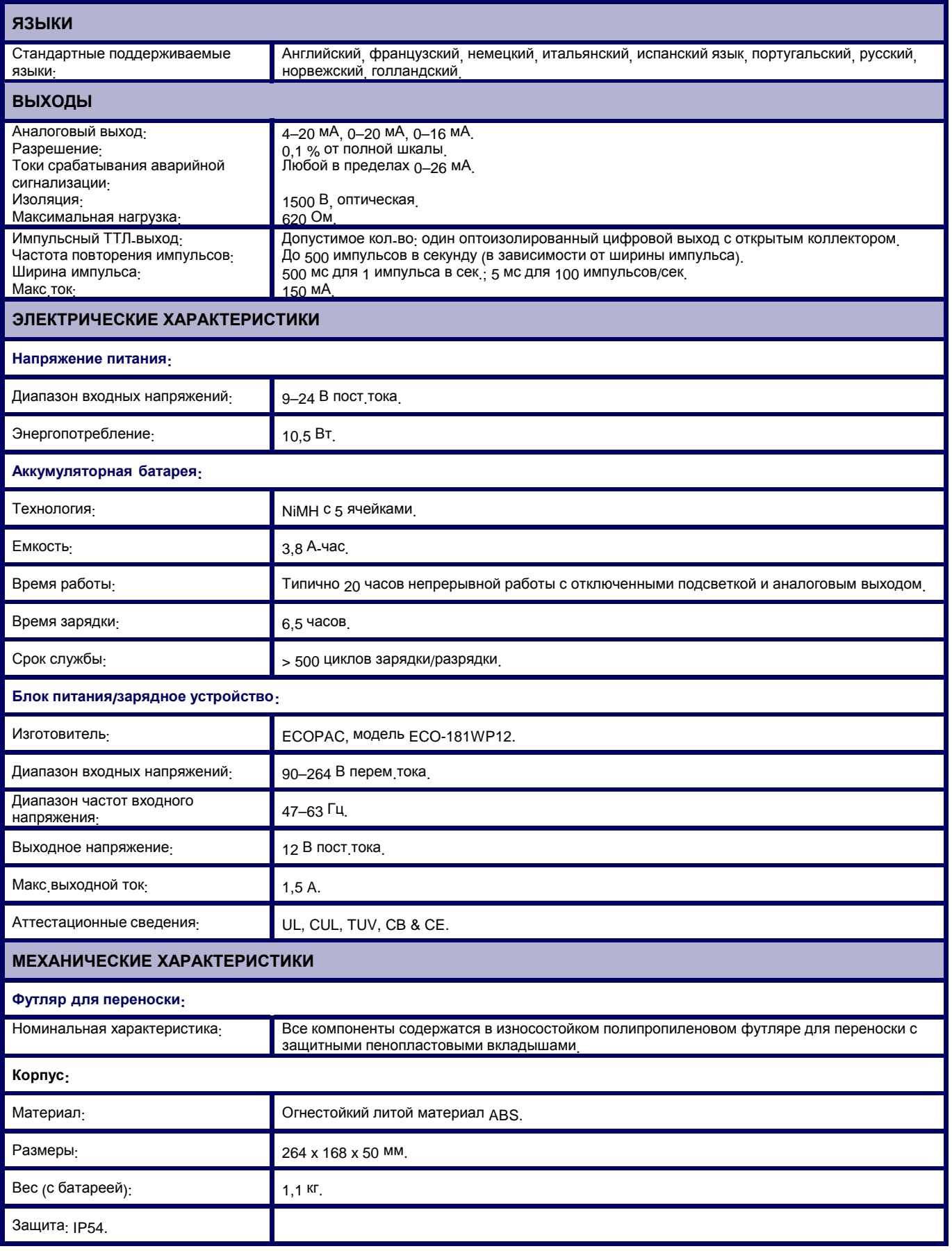

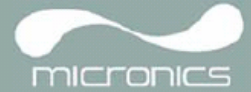

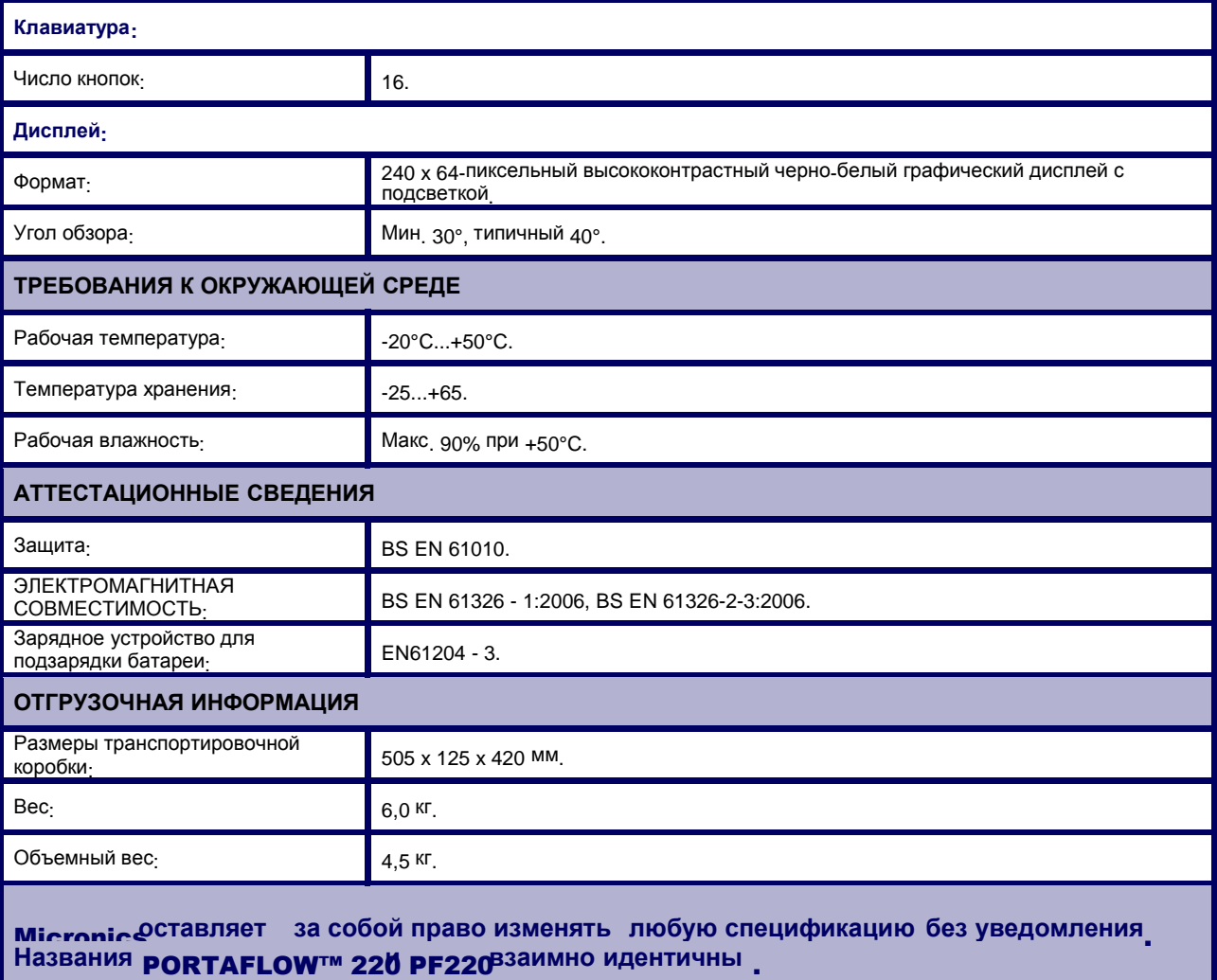